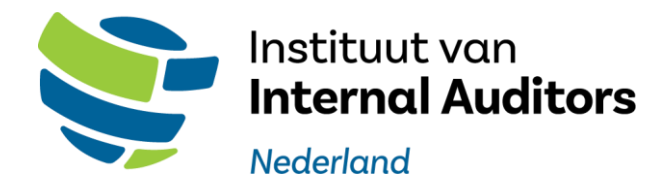

Tutorial Zoho Connect - IIA Portal Een hulpmiddel voor de leden van IIA Nederland

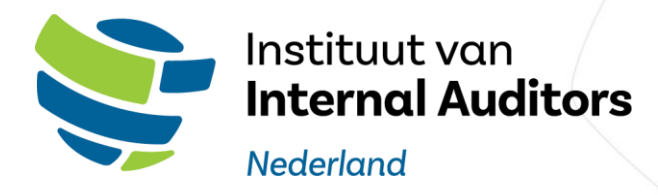

## <span id="page-1-0"></span>Inleiding

Het Instituut van Internal Auditors Nederland (het IIA) maakt gebruik van Zoho Connect en het daaraan gekoppelde IIA Portal (ledenportaal) voor de communicatie met en tussen leden.

De inhoud van deze tutorial bevat handvatten voor het gebruik van Zoho Connect en het IIA Portal. Per activiteit en onderdeel wordt aangegeven hoe het te gebruiken. De tutorial wordt afgelsloten met een overzicht van mogelijke problemen, foutmeldingen en nadere informatie. en helpfuncties. Daarnaast verwijst de tutorial waar van toepassing door naar het helpcentrum van Zoho.

Wij hopen u daarmee zo goed mogelijk te helpen om te komen tot een probleemloos en nuttig gebruik van Zoho Connect en het IIA Portal.

Mocht dit desondanks niet lukken kunt u altijd contact opnemen me[t leden@iia.nl](mailto:leden@iia.nl) of 088-0037100.

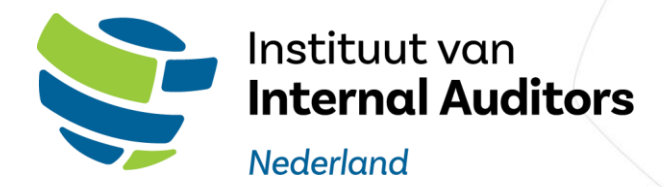

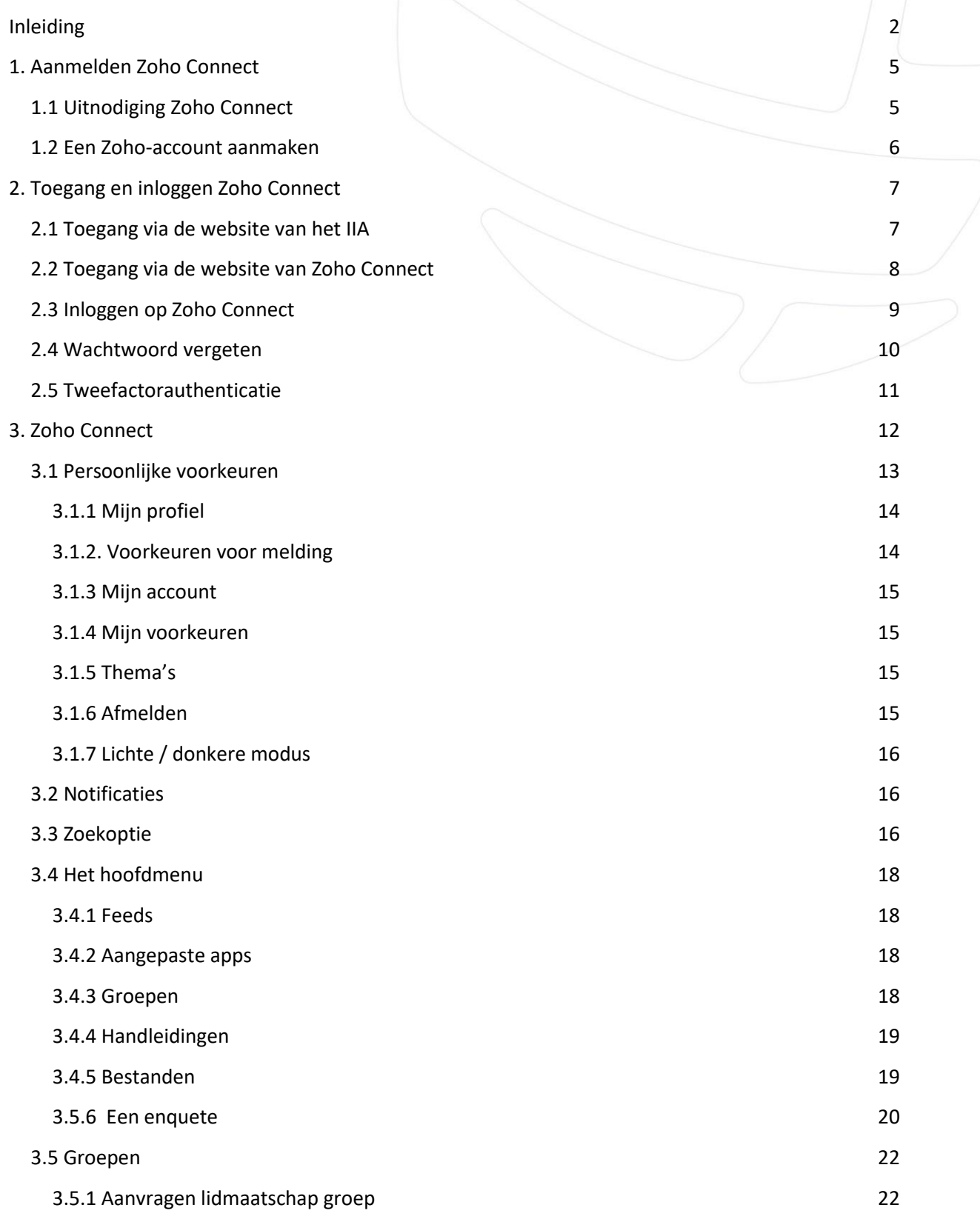

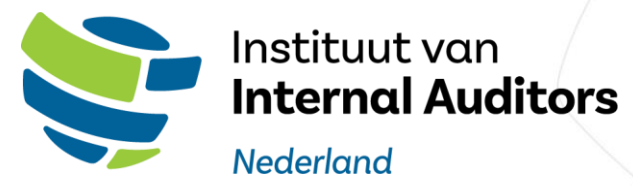

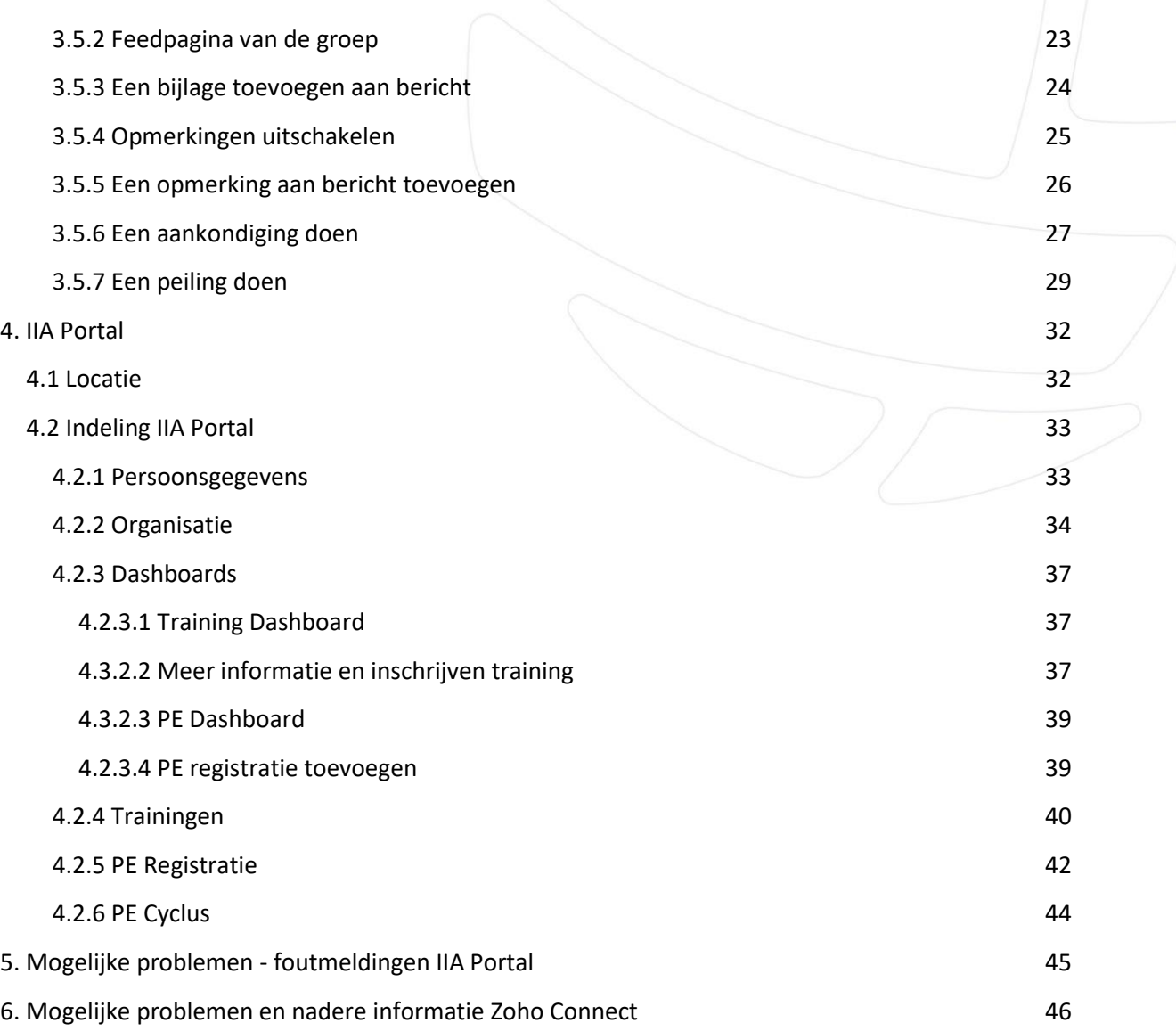

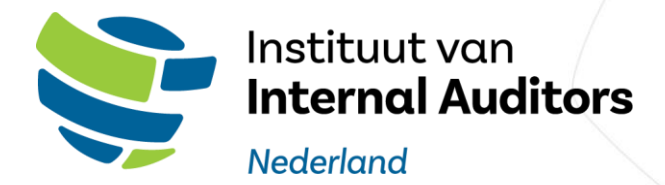

## <span id="page-4-0"></span>1. Aanmelden Zoho Connect

#### <span id="page-4-1"></span>1.1 Uitnodiging Zoho Connect

De eerste stap: u ontvangt van het IIA een uitnodiging per mail.

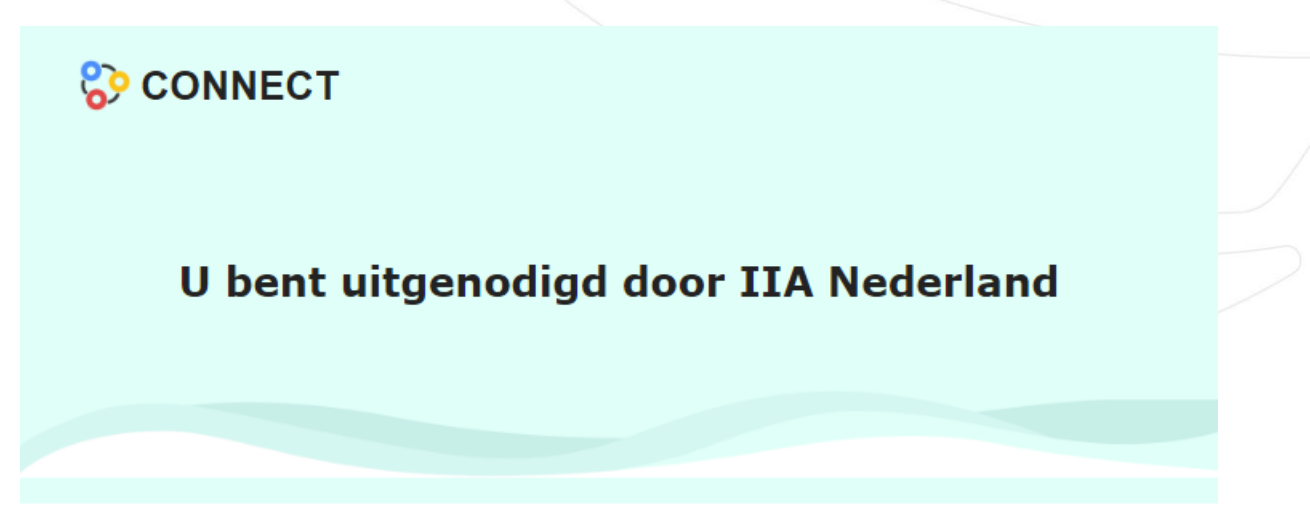

## Beste IIA Nederland Iid,

Wij stappen over op een nieuw Systeem van Zoho. Hierbij versturen wij u de uitnodiging voor ons Ledenportaal (Zoho Connect) : IIA Nederland

Ter verificatie kunt u op onze website de aankondiging hierover terug lezen.

U kunt een account aanmaken en inloggen met het e-mail adres:

Let op dat u de acceptatielink activeerd in de browseromgeving welke gekoppeld is aan het bovenstaande e-mailadres!

Uitnodiging accepteren

Klik op de knop "Uitnodiging accepteren" en log in met het, voor u specifieke, opgegeven emailadres. Vul daarna uw voor en achternaam in en klik op accepteren.

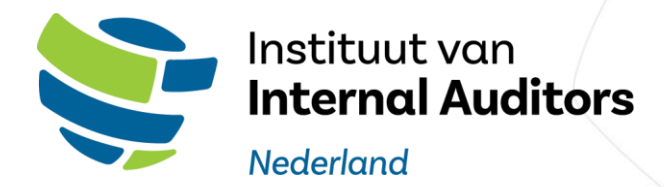

#### <span id="page-5-0"></span>1.2 Een Zoho-account aanmaken

De tweede stap is een Zoho-account aanmaken. Tijdens deze stap kiest u uw eigen wachtwoord.

# Een Zoho-account aanmaken

u heeft nog maar één stap te gaan...

 $\Box$ Show

Volledige naam

Hallo<sub>s</sub>

Wachtwoord

Door een account aan te maken ga ik akkoord met de Servicevoorwaarden en het Privacybeleid

Account creëren

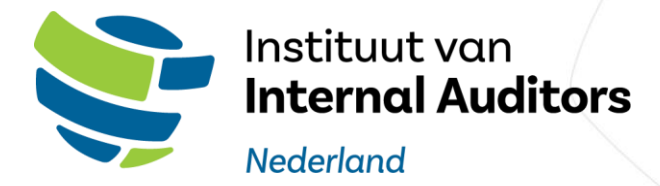

## <span id="page-6-0"></span>2. Toegang en inloggen Zoho Connect

U kunt op verschillende manieren toegang krijgen tot Zoho Connect, te weten:

- 1. Via de [website](https://www.iia.nl/) van het IIA
- 2. Vi[a https://connect.zoho.eu/portal/iia-nederland](https://connect.zoho.eu/portal/iia-nederland)

*Let op: Gebruik deze opties alleen nadat u zich eerder al heeft aangemeld via de uitnodigingsmail, zoals beschreven in hoofdstuk 1.*

#### <span id="page-6-1"></span>2.1 Toegang via de website van het IIA

Op de website van het IIA in het menu "ledenservice" onder het kopje "PE-registratie" en in het menu "over SVRO" onder het kopje "permanente registratie" staat een hyperlink die verwijst naar de Zoho Connect omgeving:

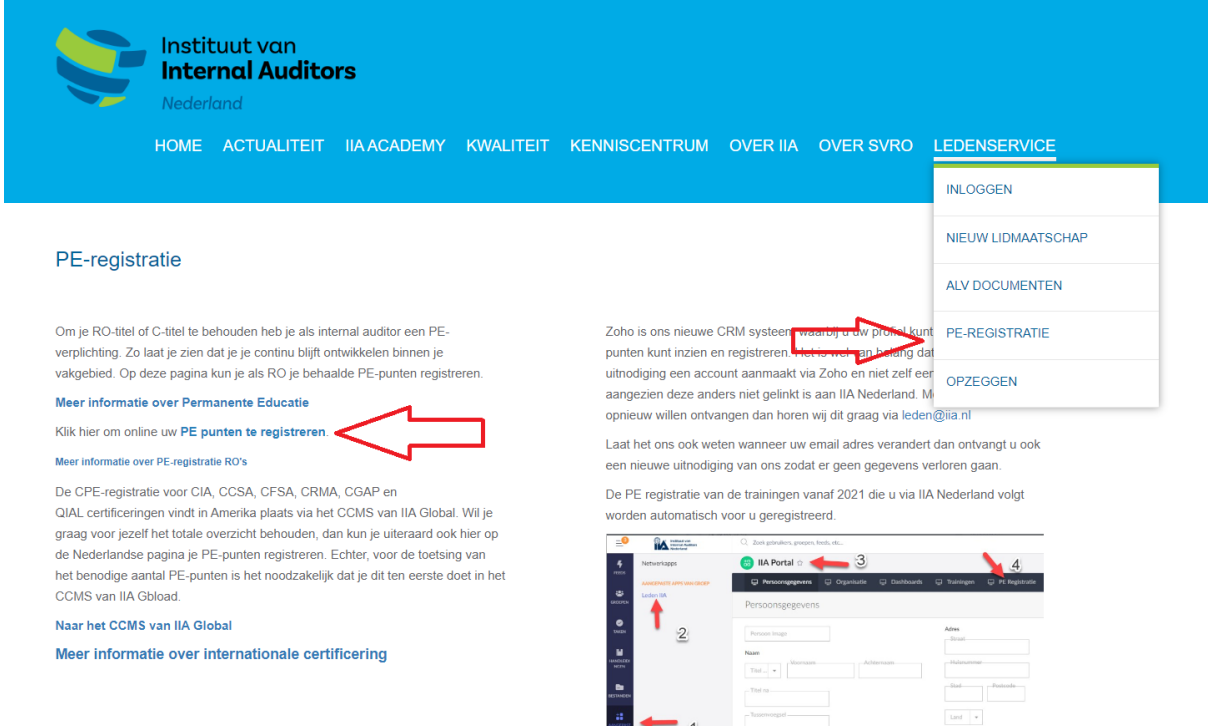

De URL:<https://www.iia.nl/ledenservice/pe-registratie>

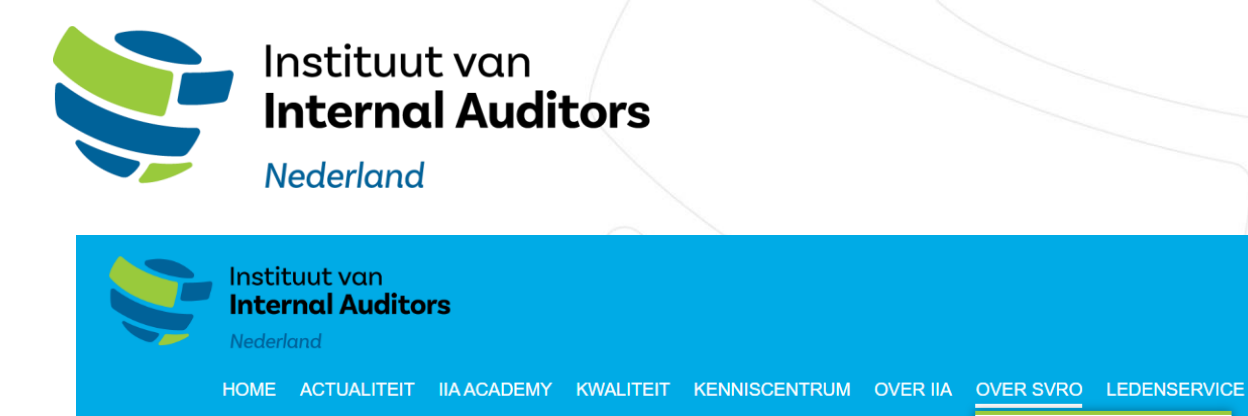

#### **SVRO - Permanente Educatie**

#### **PE-verplichting**

Actief werkzame Register Operational Auditors (RO's) zijn gebonden aan Permanente Educatie (PE) en dienen minimaal 40 PE punten per jaar te behalen, waarvan minimaal 20 punten voor gestructureerde vormen.

#### PE-registratie RO's

Het Reglement Permanente Educatie Register Operational Auditors is per 1 juli 2012 in werking getreden en per 1 januari 2021 voor het laatst vernieuwd. Actief werkzame RO's dienen hun PE-punten in te dienen via onze website. Uiterlijk 31 maart dienen de punten van het voorafgaand jaar te zijn ingevoerd.

#### Klik hier om online uw PE punten te registreren.

Jaarlijks wordt gecontroleerd op registratie van voldoende PE-punten. Via een steekproef wordt een aantal RO's gevraagd de behaalde PE-punten te specificeren en met bewijsmateriaal te onderbouwen. De resultaten hiervan worden jaarlijks gepubliceerd.

De URL:<https://www.iia.nl/permanente-educatie>

**SCRIPTIE AWARD INSCHRIJVING** Zoho is ons nieuwe CRM systeem waa NIEUWE AANMELDINGEN punten kunt inzien en registreren. Het uitnodiging een account aanmaakt via aangezien deze anders niet gelinkt is a REGISTER opnieuw willen ontvangen dan horen v Laat het ons ook weten wanneer uwe. PERMANENTE EDUCATIE een nieuwe uitnodiging van ons zodat er geen gegevens verloren gaan

De PE registratie van de trainingen vanaf 2021 die u via IIA Nederland volgt worden automatisch voor u geregistreerd.

MISSIE EN VISIE

**BESTUUR** 

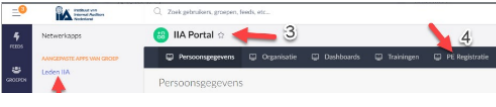

#### <span id="page-7-0"></span>2.2 Toegang via de website van Zoho Connect

Op de website van Zoho Connect kan u via de knop "aanmelden" naar de inlogpagina:

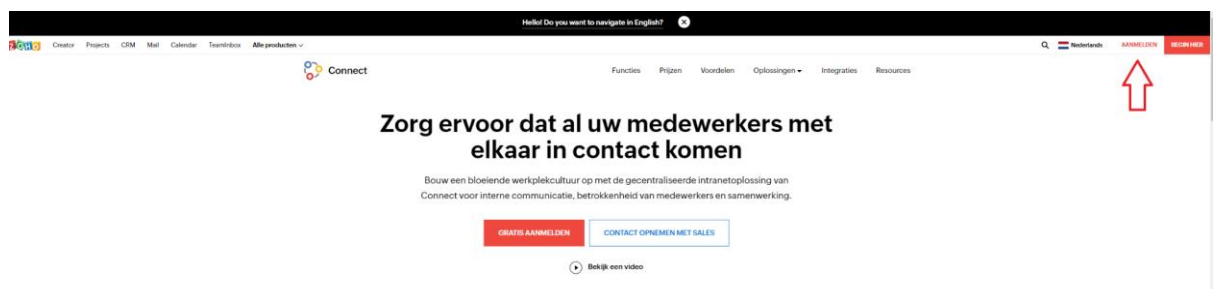

De URL:<https://www.zoho.eu/nl/connect/>

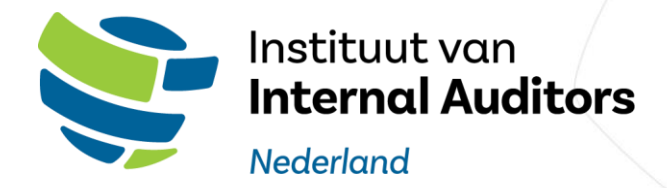

#### <span id="page-8-0"></span>2.3 Inloggen op Zoho Connect

Log in met het e-mailadres waarmee u bent uitgenodigd en klik op "volgende":

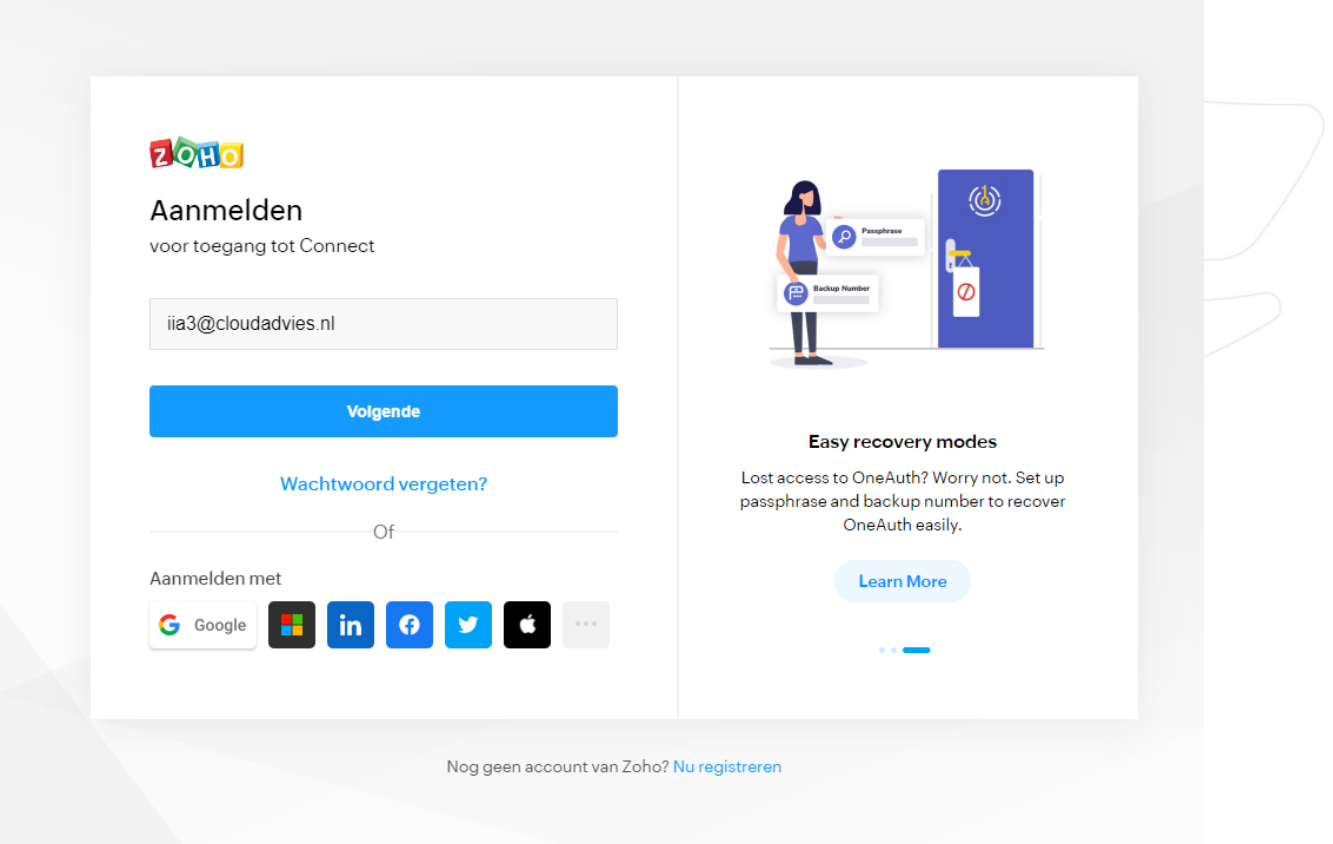

Na het invullen van uw wachtwoord klikt u op "aanmelden" en zal u worden doorverwezen naar de Zoho Connect omgeving van het IIA.

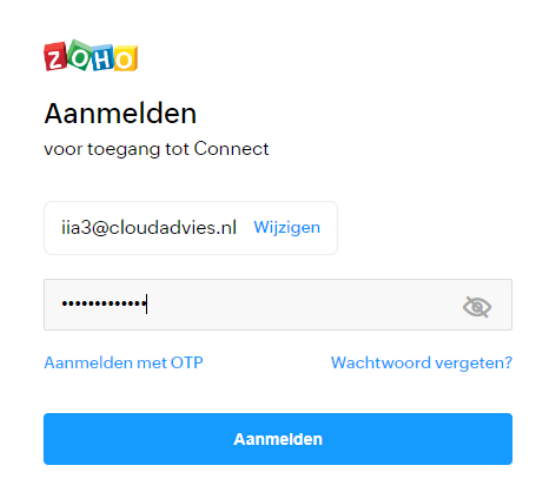

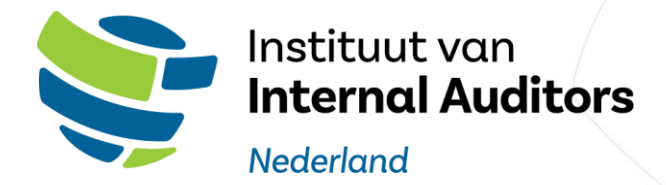

#### <span id="page-9-0"></span>2.4 Wachtwoord vergeten

Klik op de link wachtwoord vergeten in het inlogscherm van Zoho Connect.

# **ZOHO**

#### Aanmelden

voor toegang tot Connect

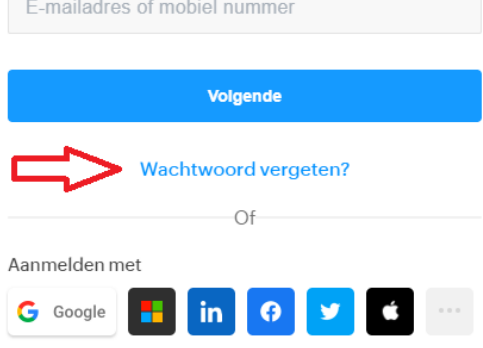

Voer uw geregistreerde e-mailadres in, voer de CAPTCHA-code in en klik op "volgende".

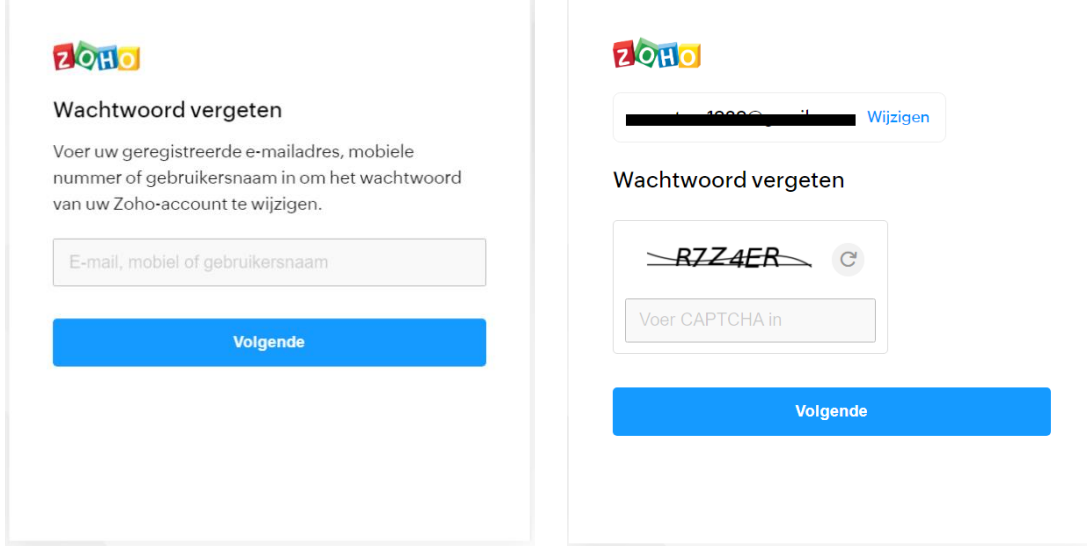

U ontvangt een e-mail op het geregistreerde e-mailadres, met de link om het wachtwoord opnieuw in te stellen. Klik op de link en stel het wachtwoord opnieuw in.

U kunt nu inloggen op uw Zoho Connect omgeving met uw nieuwe wachtwoord.

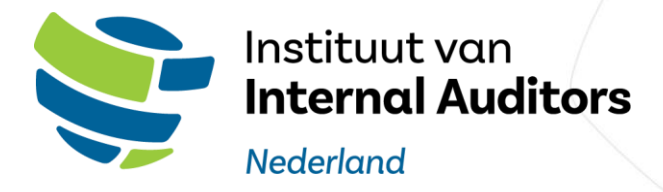

#### <span id="page-10-0"></span>2.5 Tweefactorauthenticatie

Na het inloggen is er een optie om de "tweefactorauthenticatie" in te stellen via het volgende scherm:

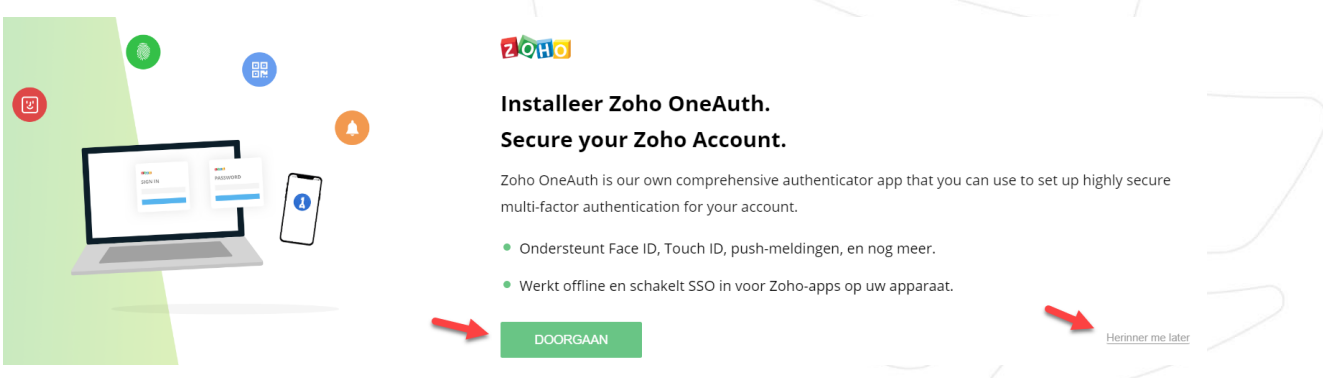

U heeft ook de optie om dit niet of later te doen, klik dan op "herriner me later".

Heeft u voor herrinner me later gekozen en wilt u alsnog de tweefactorauthenticatie instellen. Volg dan de stappen die beschreven worden in hoofdstuk 3.1.4

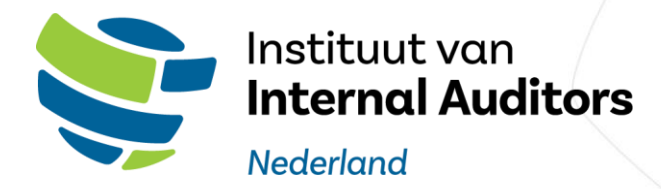

## <span id="page-11-0"></span>3. Zoho Connect

Met Zoho Connect kunt u als lid van het IIA uw het laatste IIA nieuws lezen en deelnemen aan gesprekken op de feed. Zoho Connect is opgedeeld in meerdere secties en menu opties.

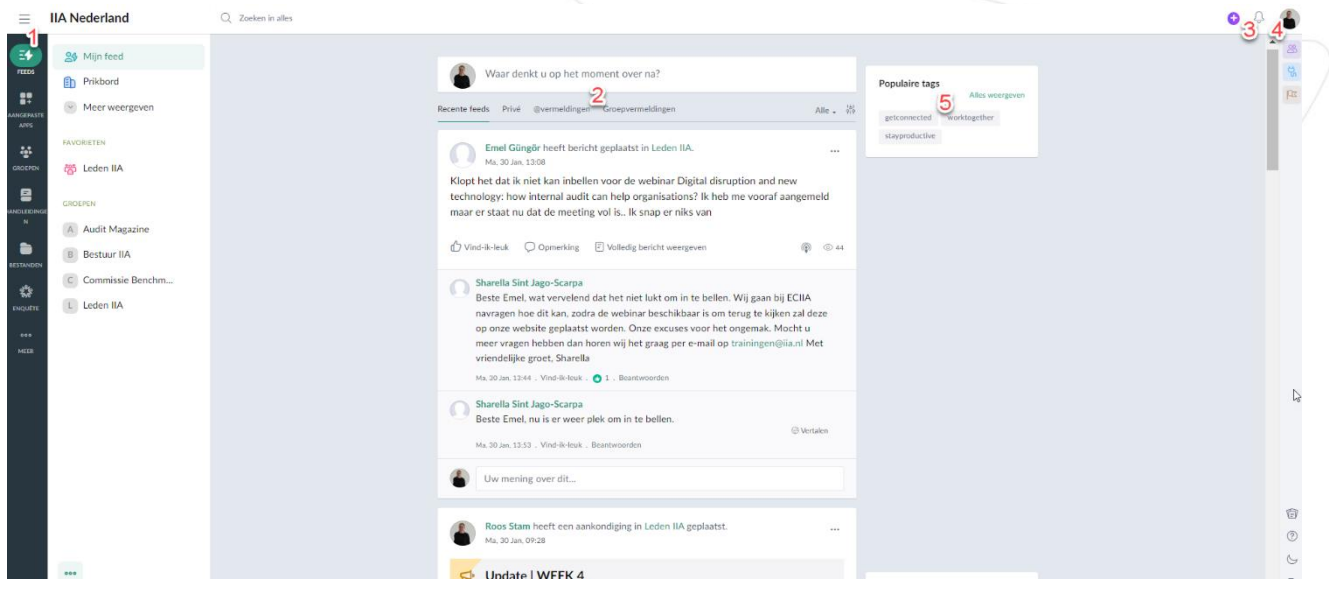

- 1. Het hoofdmenu aan de linkerzijde
- 2. Content in het midden
- 3. Notificaties
- 4. Voorkeuren voor meldingen
- 5. Widgets rechts van de content

In de volgende paragrafen van de tutorial zal elk onderdeel worden uitgelicht.

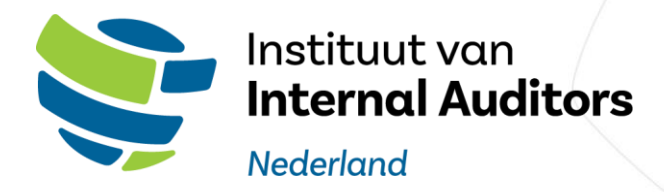

#### <span id="page-12-0"></span>3.1 Persoonlijke voorkeuren

Aan de rechterzijde heeft u meerdere opties om Zoho Connect naar uw voorkeur in te stellen. Als u op de lege of met afbeelding cirkel naast de notificatie bel klikt opent u het volgende menu:

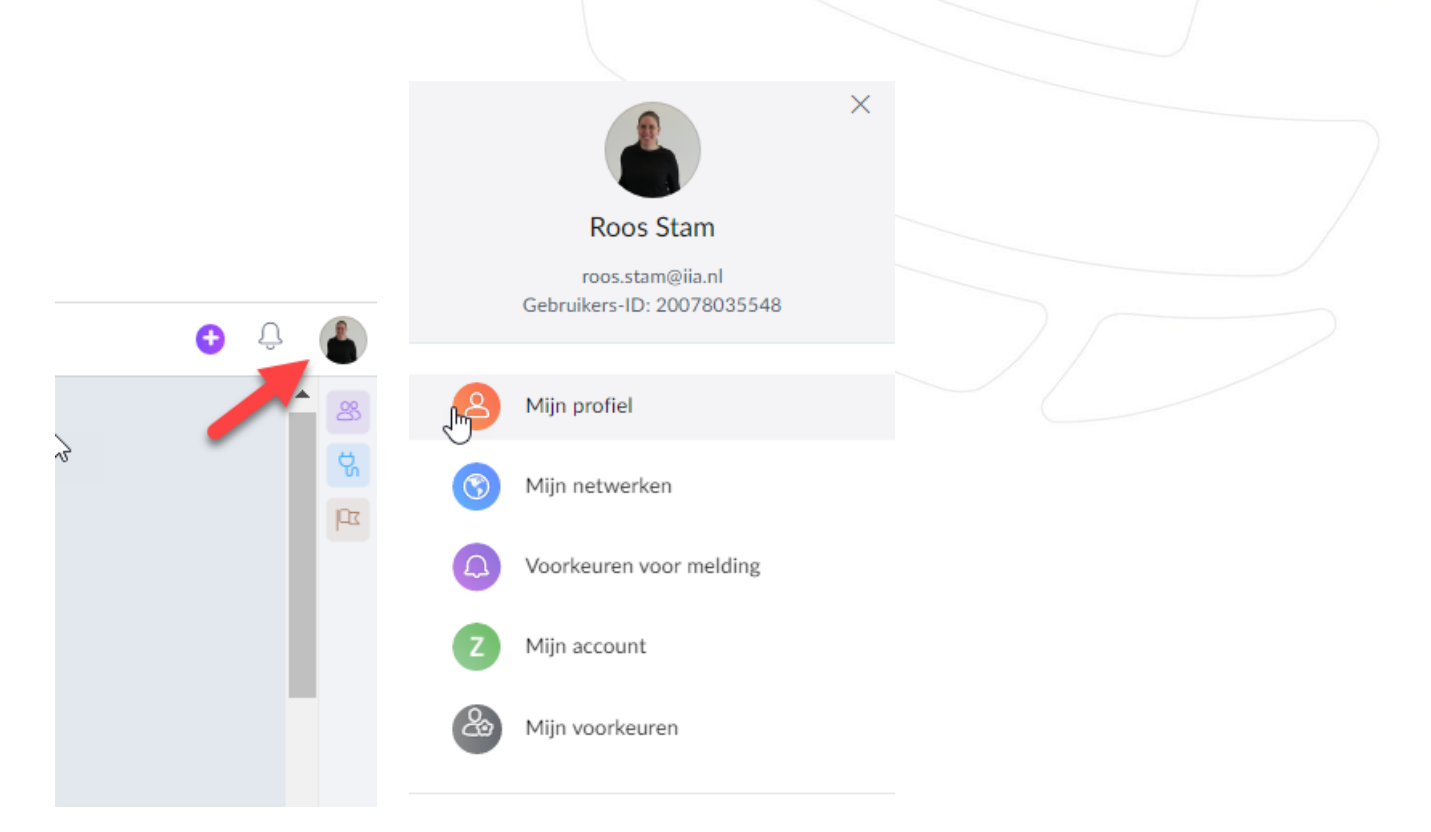

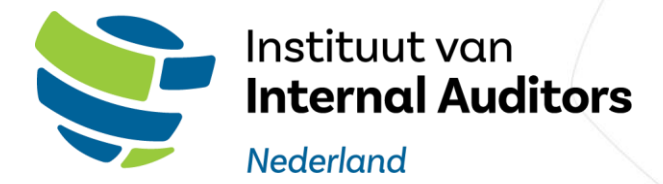

In dit menu heeft u de volgende opties:

### <span id="page-13-0"></span>3.1.1 Mijn profiel

Bij uw profiel kunt u activiteiten, volgers en volgende profielen inzien.

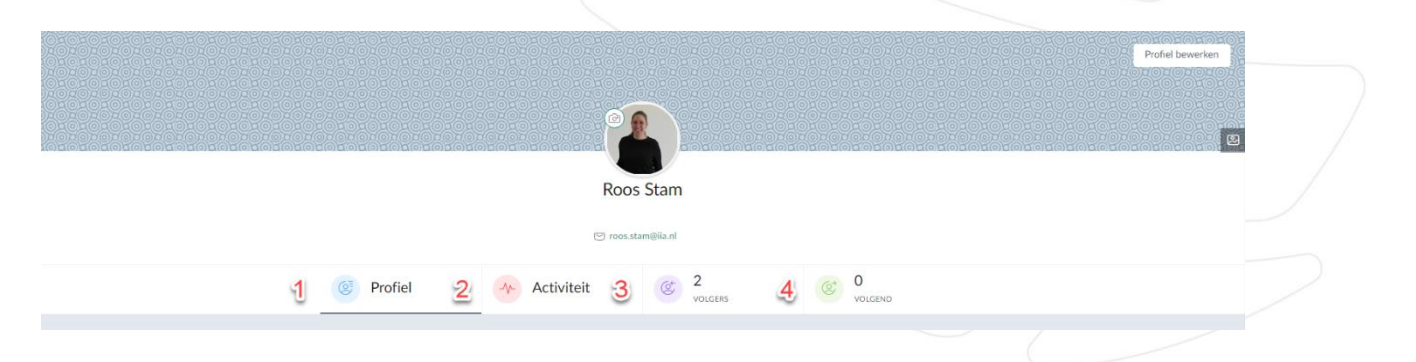

- 1. Profiel: dit is u eigen IIA profiel
- 2. Activiteit: hier kunt u uw eigen inbreng zien aan de IIA feed
- 3. Volgers: hier kunt u zien welke andere IIA leden u volgen
- 4. Volgend: hier kunt u zien welke andere IIA Leden u volgt

#### <span id="page-13-1"></span>3.1.2. Voorkeuren voor melding

Hier heeft u een uitgebreide mogelijkheid om meldingen van activiteiten op Zoho Connect uit of aan te zetten. Dat kunt u doen in het algemeen en per groep waaraan u deelneemt.

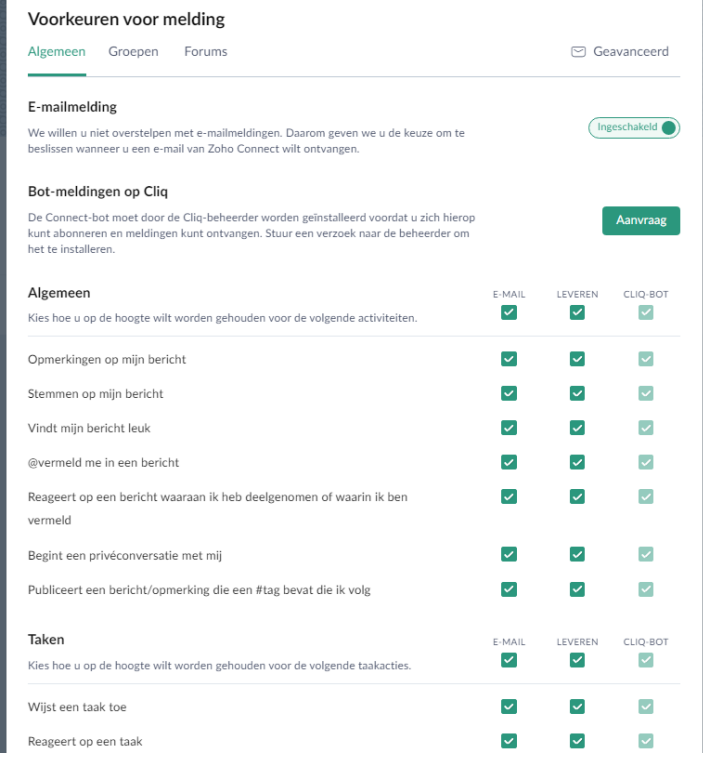

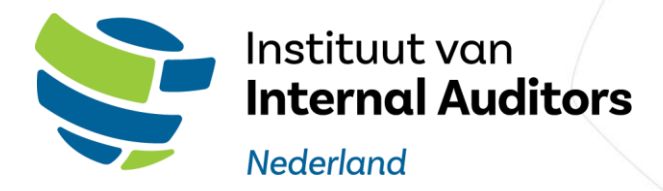

#### <span id="page-14-0"></span>3.1.3 Mijn account

Mijn account verwijst u door naar de instellingen van uw Zoho account. Hier kunt u bijvoorbeeld uw tweefactorauthenticatie activeren.

### **Tweefactorauthenticatie instellen**

Wilt u toch uw tweefactorauthenticatie activeren volg dan de volgende stappen.

- 1) Klik op mijn account
- 2) Klik op meervoudige verificatie. Gebruik Meervoudige verificatie (MFA) om een extra laag beveiliging toe te voegen aan uw account.

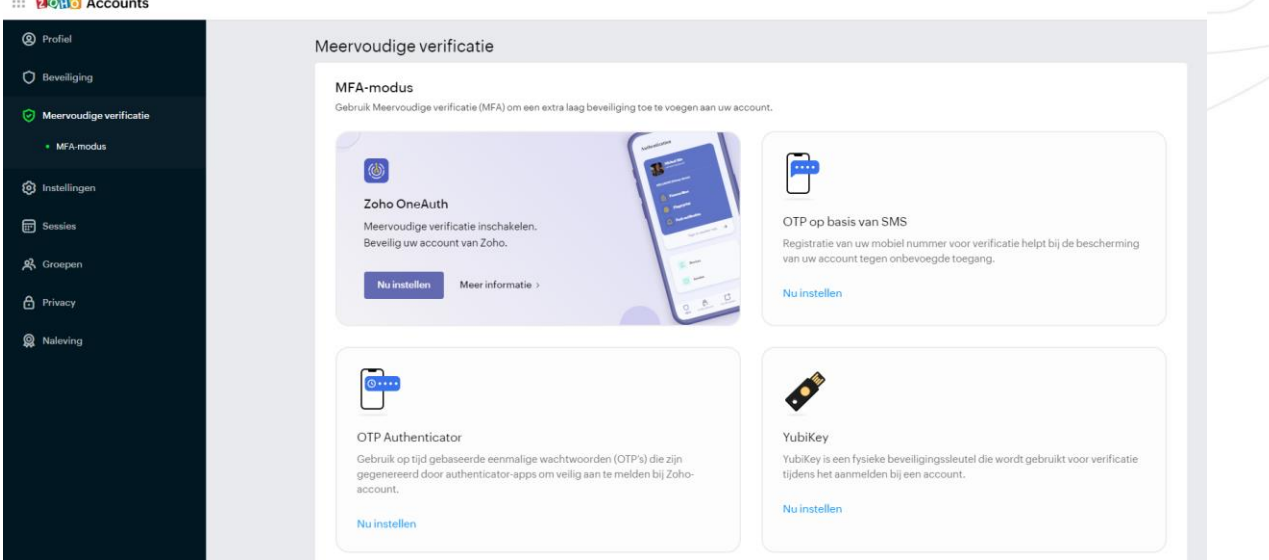

[Klik hier](https://help.zoho.com/portal/en/kb/accounts) voor een uitgebreide uitleg over de menu opties.

#### <span id="page-14-1"></span>3.1.4 Mijn voorkeuren

Hier heeft u de optie om de taal en de tijdzone te veranderen.

#### <span id="page-14-2"></span>3.1.5 Thema's

Er is een keuze uit meerdere kleuren thema's.

#### <span id="page-14-3"></span>3.1.6 Afmelden

Hier kan u uw afmelden van de Zoho Connect omgeving en uw Zoho Account.

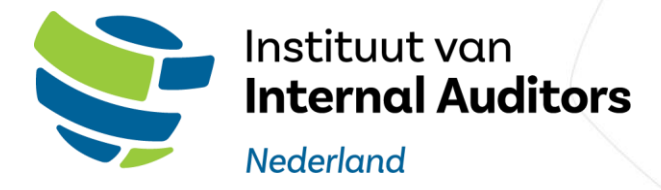

#### <span id="page-15-0"></span>3.1.7 Lichte / donkere modus

Aan de rechteronderzijde heeft u de keuze om Zoho Connect om te schakelen tussen lichte en donkere weergaven:

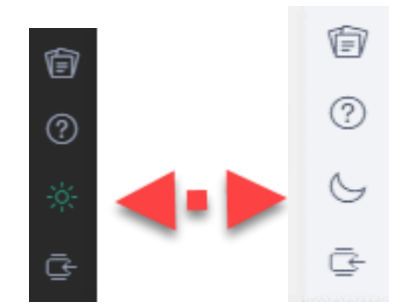

#### <span id="page-15-1"></span>3.2 Notificaties

Notificaties worden rechtsboven weergegeven met het **"**bel icoon", hier kunt u uw laatste notificaties terugvinden.

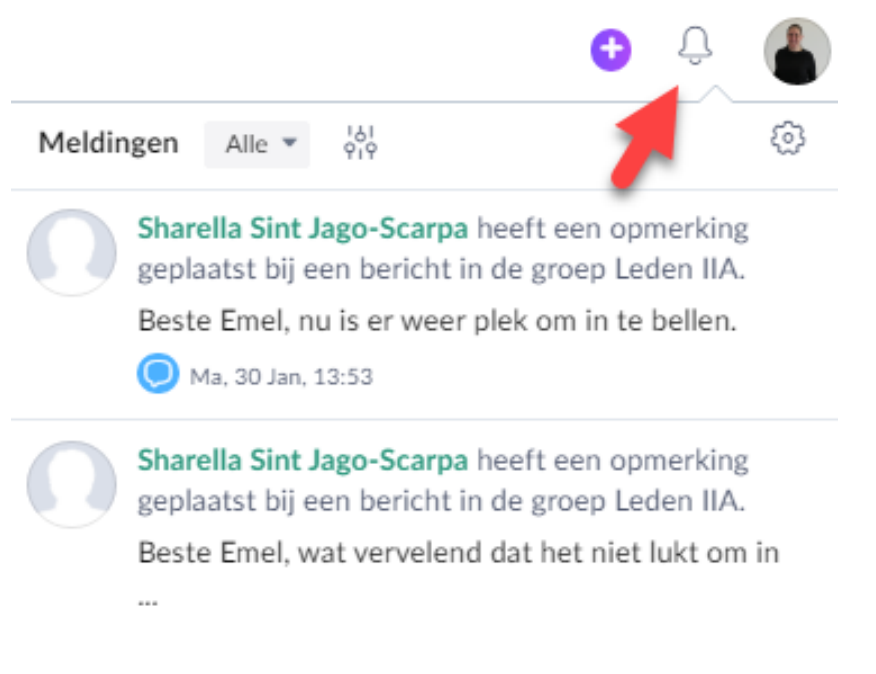

#### <span id="page-15-2"></span>3.3 Zoekoptie

Met de zoekbalk aan de bovenstaande kan u zoeken naar andere gebruikers, berichten of tags. $\equiv$  IIA Nederland  $OZ$ 

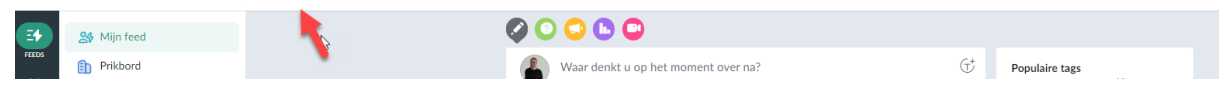

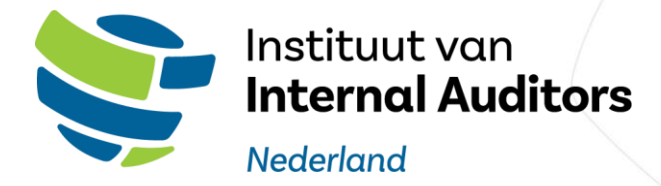

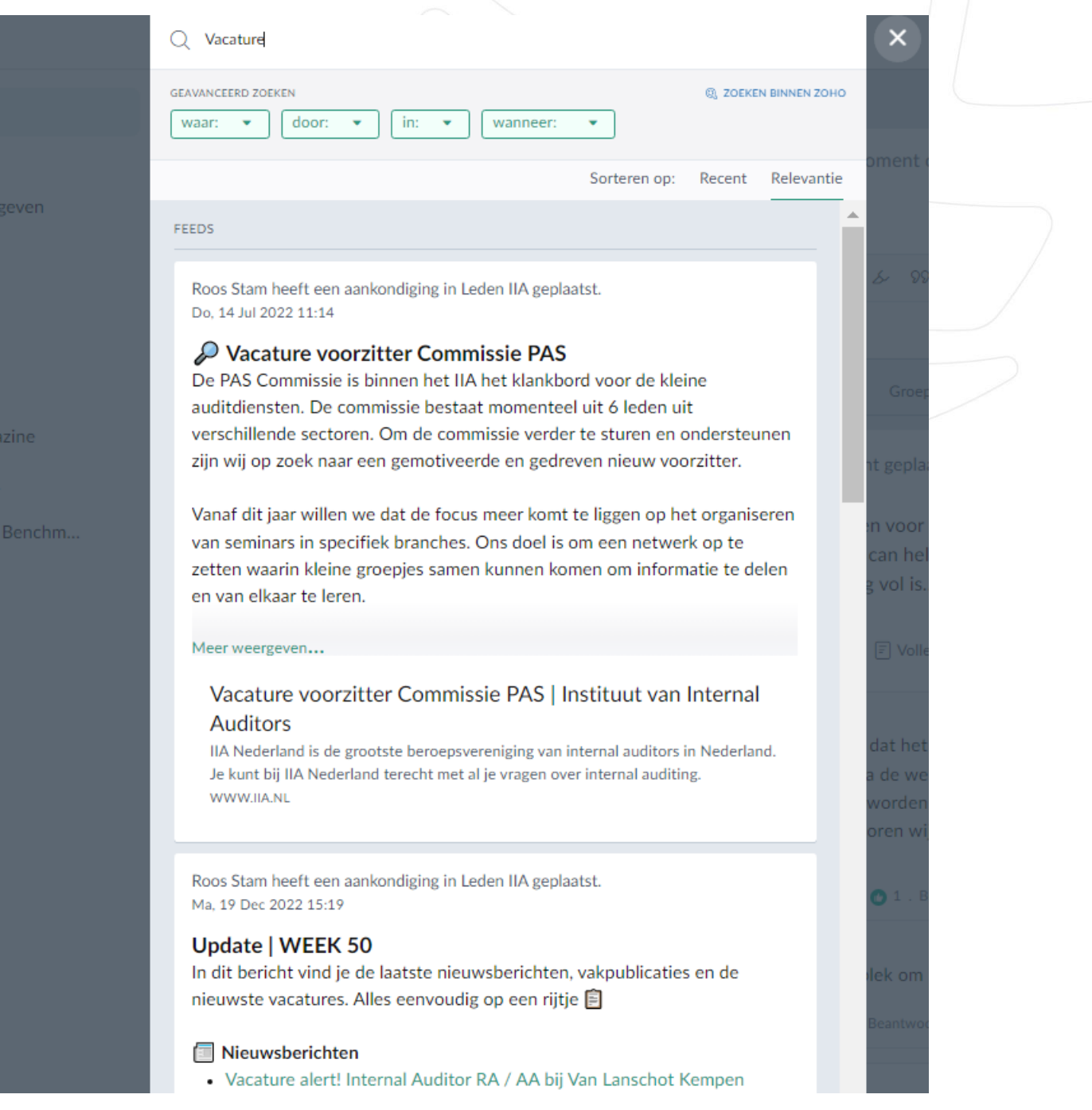

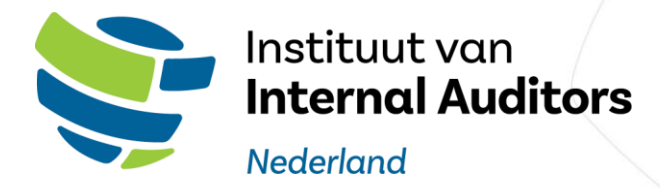

#### <span id="page-17-0"></span>3.4 Het hoofdmenu

Met het hoofdmenu aan de linkerzijde heeft u toegang tot de volgende modules.

#### <span id="page-17-1"></span>3.4.1 Feeds

Met Feeds heeft u toegang tot berichten en gebeurtenissen van al uw groepen.

#### <span id="page-17-2"></span>3.4.2 Aangepaste apps

Wanneer u toegang heeft tot Zoho Connect kan u hier via het IIA Portal uw gegevens wijzigen, inschrijvingen inzien en PE punten registreren.

#### <span id="page-17-3"></span>3.4.3 Groepen

Zoho Connect is een samenwerkingsplatform waarmee teams kunnen communiceren, samenwerken en kennis delen in een gecentraliseerde werkruimte. Groepen in Zoho Connect zijn een belangrijke functie van het platform en bieden verschillende functionaliteiten om gebruikers te helpen hun werk te organiseren en te stroomlijnen.

Hier zijn de functionaliteiten van groepen in Zoho Connect:

- 1. Samenwerking: Groepen stellen gebruikers in staat om in realtime samen te werken en te communiceren met andere leden van de groep. Groepsleden kunnen bestanden delen, updates plaatsen en ideeën bespreken binnen de groep.
- 2. Organisatie: Groepen in Zoho Connect kunnen worden gemaakt voor verschillende projecten, teams, afdelingen of interesses. Dit maakt het gemakkelijk om inhoud, gesprekken en middelen te organiseren die betrekking hebben op een specifiek onderwerp op één plek.
- 3. Privacy: Groepen kunnen openbaar of privé worden gemaakt. Openbare groepen zijn zichtbaar voor alle leden van de organisatie, terwijl privégroepen alleen toegankelijk zijn voor uitgenodigde leden. Dit stelt gebruikers in staat om de zichtbaarheid van hun inhoud en discussies te controleren.
- 4. Aanpassing: Groepen in Zoho Connect kunnen worden aangepast aan de behoeften van het team. Bijvoorbeeld, gebruikers kunnen ervoor kiezen om bepaalde functies zoals polls, evenementen en taken in of uit te schakelen. Ze kunnen ook de groepsindeling, thema en melding instellingen aanpassen.

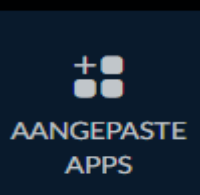

**FEEDS** 

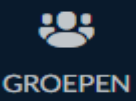

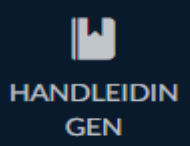

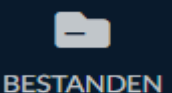

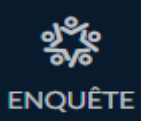

**MEER** 

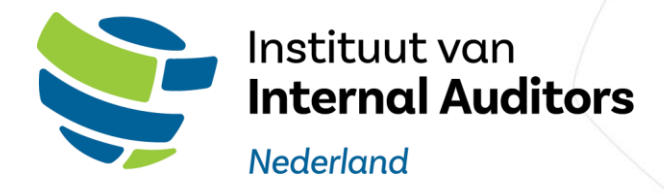

5. Integratie: Groepen in Zoho Connect kunnen worden geïntegreerd met andere Zoho-apps zoals Zoho Projects, Zoho CRM en Zoho SalesIQ. Dit stelt gebruikers in staat om hun workflows te stroomlijnen en toegang te krijgen tot al hun tools en informatie die met werk te maken hebben op één plek.

Kortom, groepen in Zoho Connect bieden een scala aan functionaliteiten die het voor teams gemakkelijker maken om samen te werken, te organiseren en informatie te delen. Door groepen te maken en te beheren, kunnen gebruikers geïnformeerd, betrokken en productief blijven in hun werk. Deze functie groepen en wat er allemaal mogelijk is in een groep wordt in paragraaf 3.5 verder toegelicht.

#### <span id="page-18-0"></span>3.4.4 Handleidingen

Hier vindt u per groep de handleidingen die met u gedeeld zijn, waaronder ook deze tutorial.

#### <span id="page-18-1"></span>3.4.5 Bestanden

Hier vindt u de bestanden van de groepen en die met u gedeeld zijn terug.

In het tabblad bestanden kunt u bestanden managen en delen met enkel de leden binnen de groep:

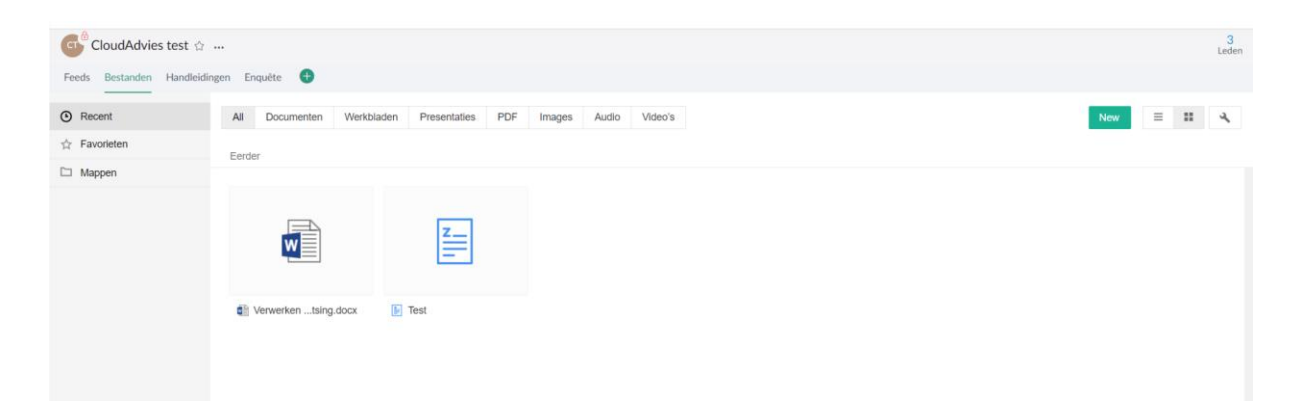

U heeft de optie om mappen te creëren en hierin de documenten, afbeeldingen, presentaties, pdfbestanden en meer te plaatsen.

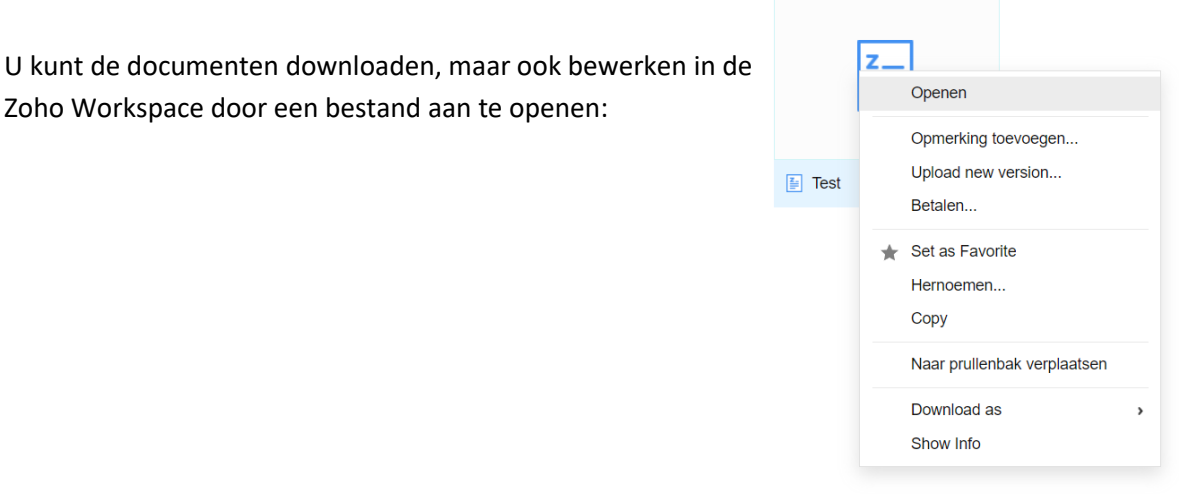

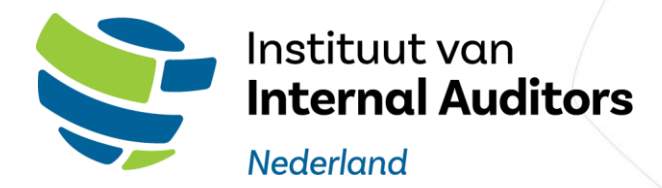

#### <span id="page-19-0"></span>3.5.6 Een enquete

In het tablad Enquete kan u een enquete opstellen voor de leden in de groep. Klik op Enquete maken:

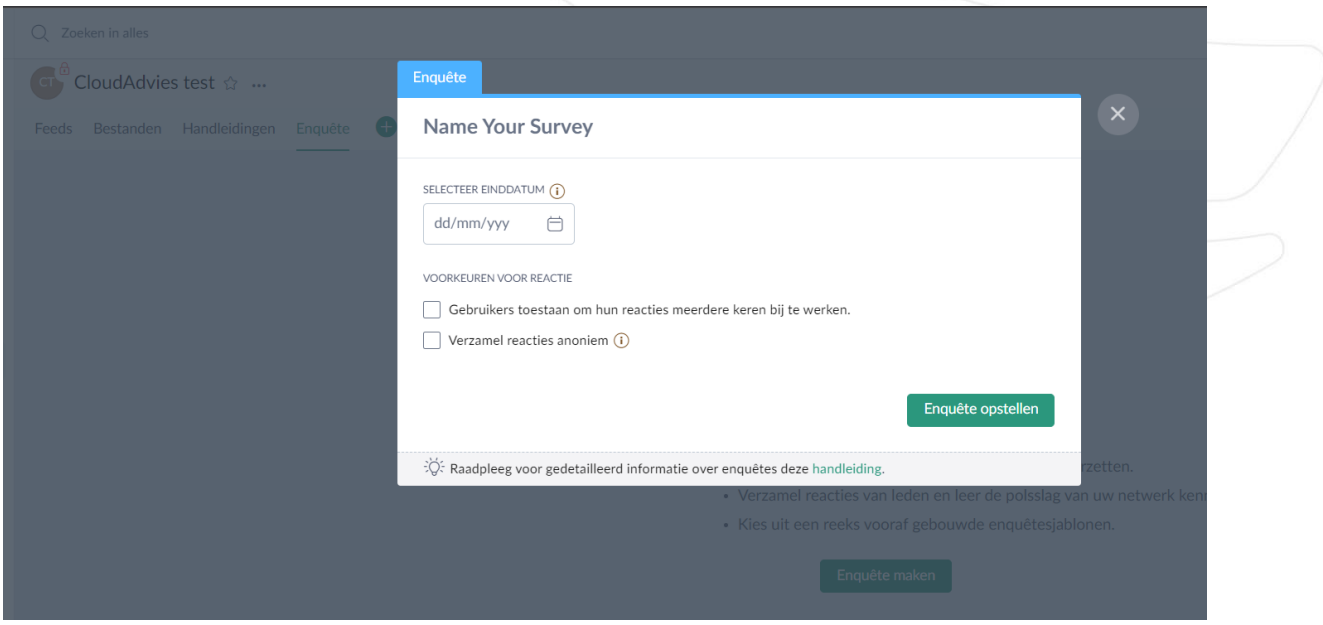

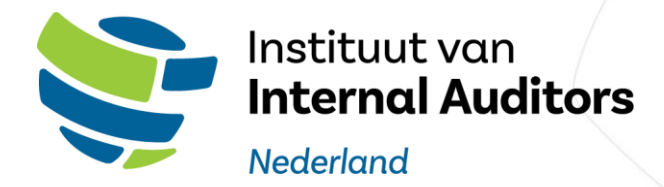

## Dit opent de Zoho Survey module:

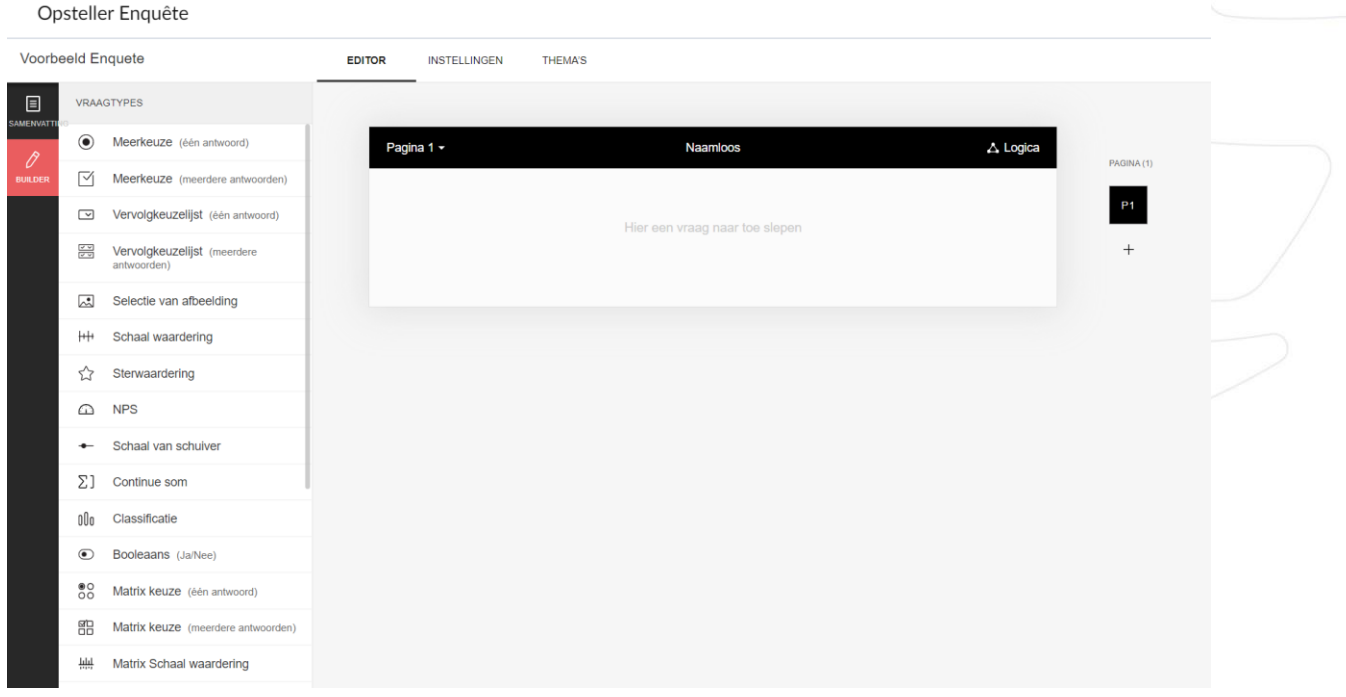

Creëer uw enquête en klik uiteindelijk op publiceren.

[Klik hier](https://help.zoho.com/portal/en/kb/survey) voor meer informatie over het creeren van een enquete

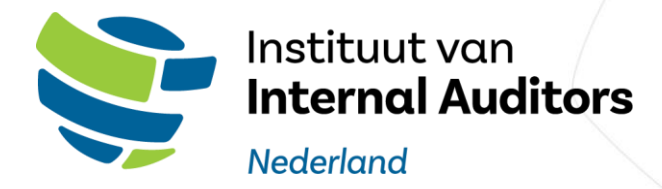

#### <span id="page-21-0"></span>3.5 Groepen

#### <span id="page-21-1"></span>3.5.1 Aanvragen lidmaatschap groep

U kunt via het linkermenu klikken op "Groepen" om de groepen pagina te openen, selecteer daarna één van de voor u beschikbare groepen.

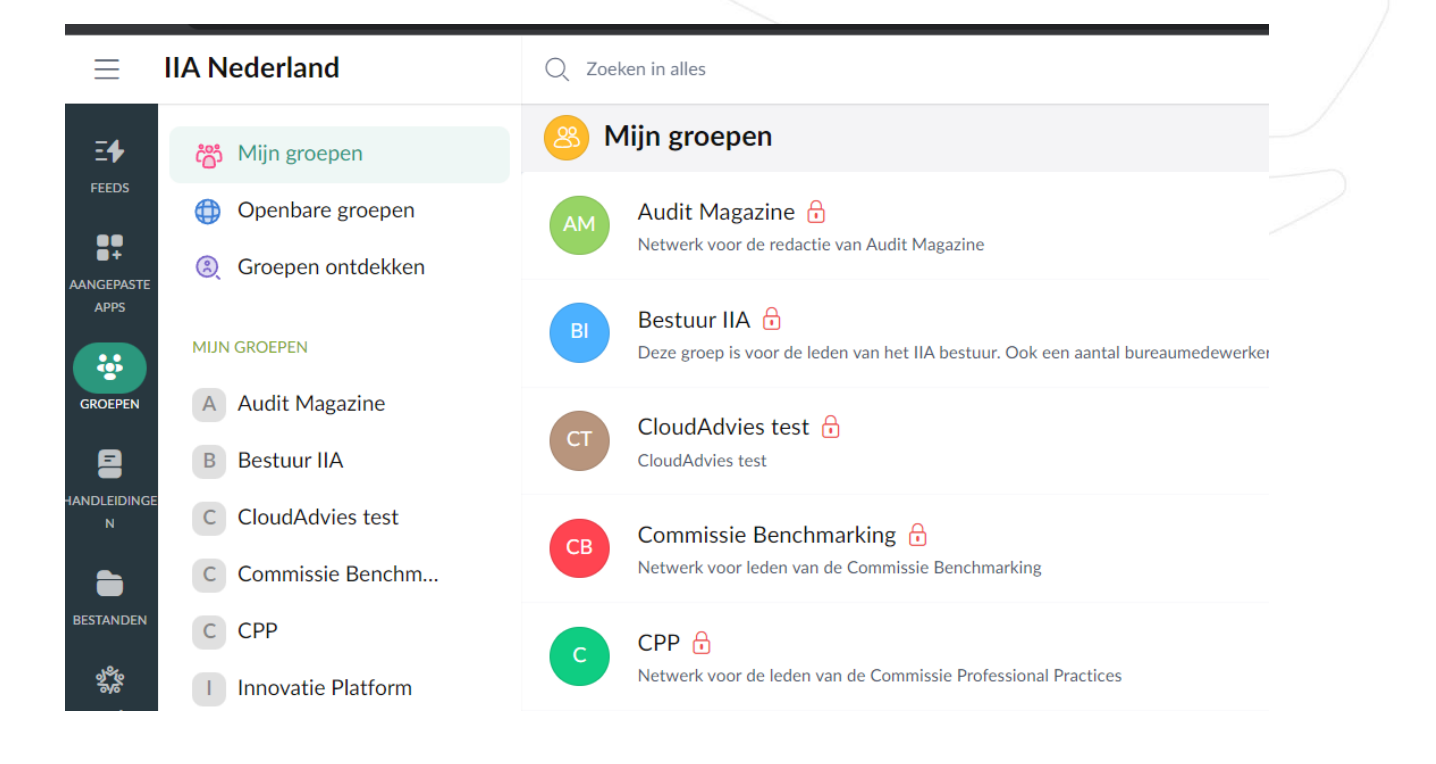

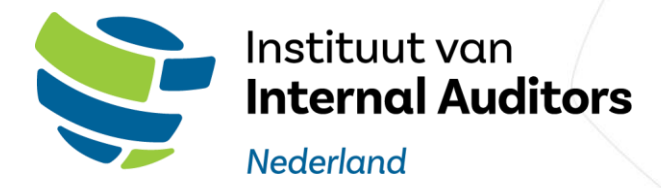

#### <span id="page-22-0"></span>3.5.2 Feedpagina van de groep

Op de feedpagina kunt u alle conversaties, vragen en aankondigen terugvinden die in de groep zijn geplaatst.

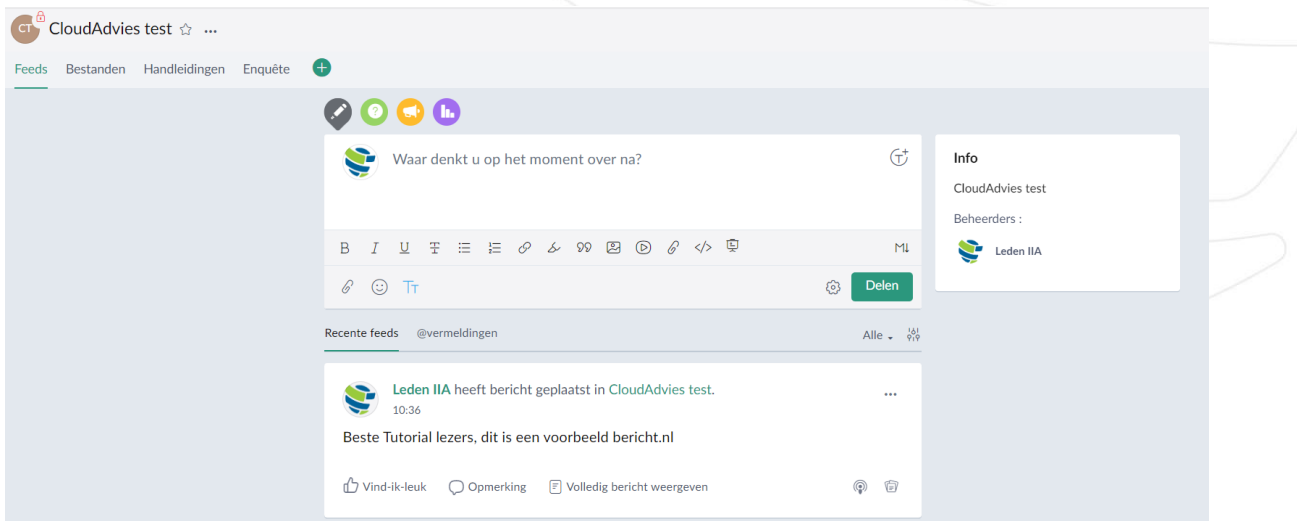

U kunt zelf ook een conversatie starten, een vraag stellen of een aankondiging doen door in de tekst box een gesprek te starten. Alleen de leden in de groep ontvangen dit bericht.

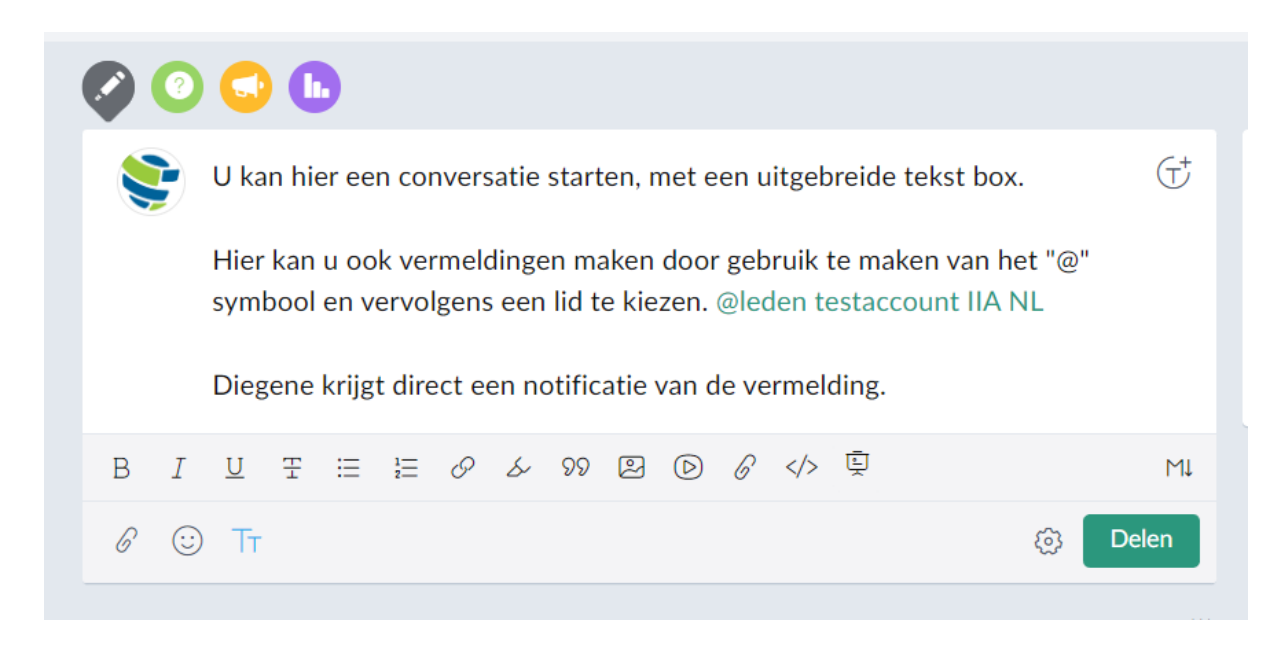

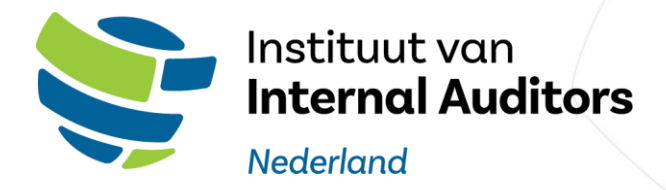

Met het "@" teken kunt u andere leden vermelden waarna deze een notificatie ontvangen. Typ @ en vervolgens de eerste letters van de persoon die u wil vermelden. Selecteer de persoon in de lijst.

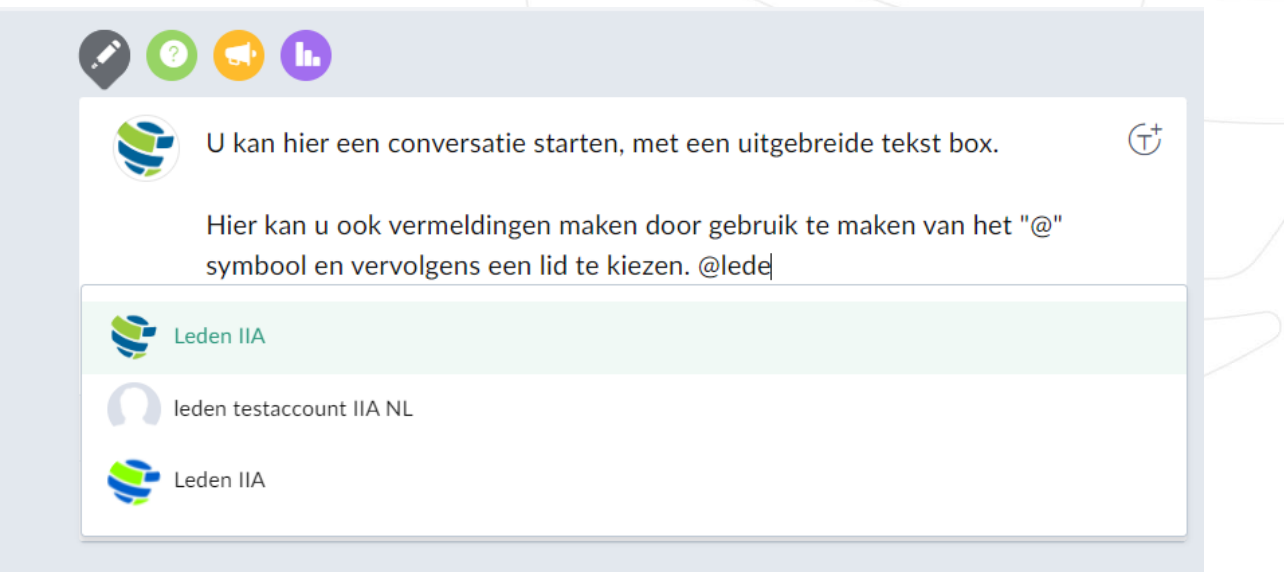

#### <span id="page-23-0"></span>3.5.3 Een bijlage toevoegen aan bericht

Aan elke bericht wat geplaatst worden kunnen bijlagen, whiteboards en video's worden toegevoegd:

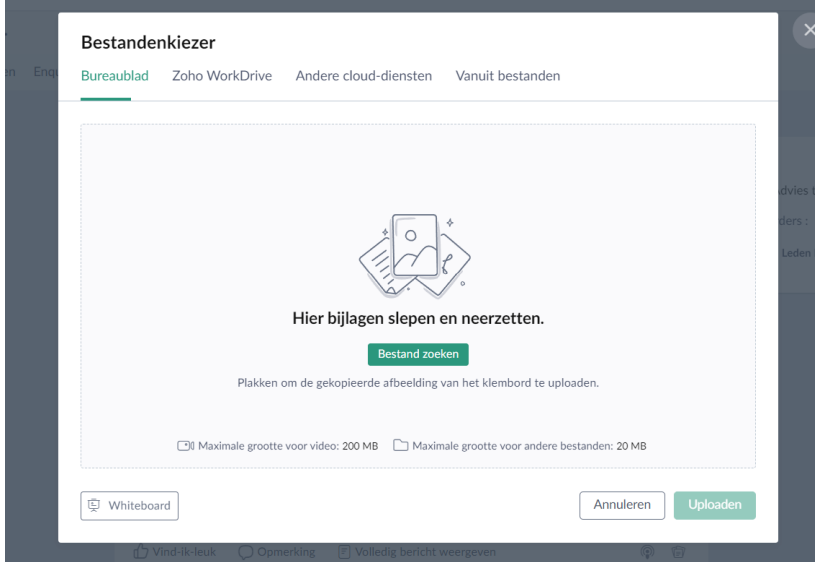

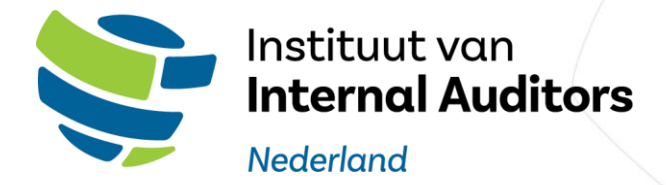

Bijlagen kunnen in de tekst zelf worden weergeven of als bijlage onder het bericht:

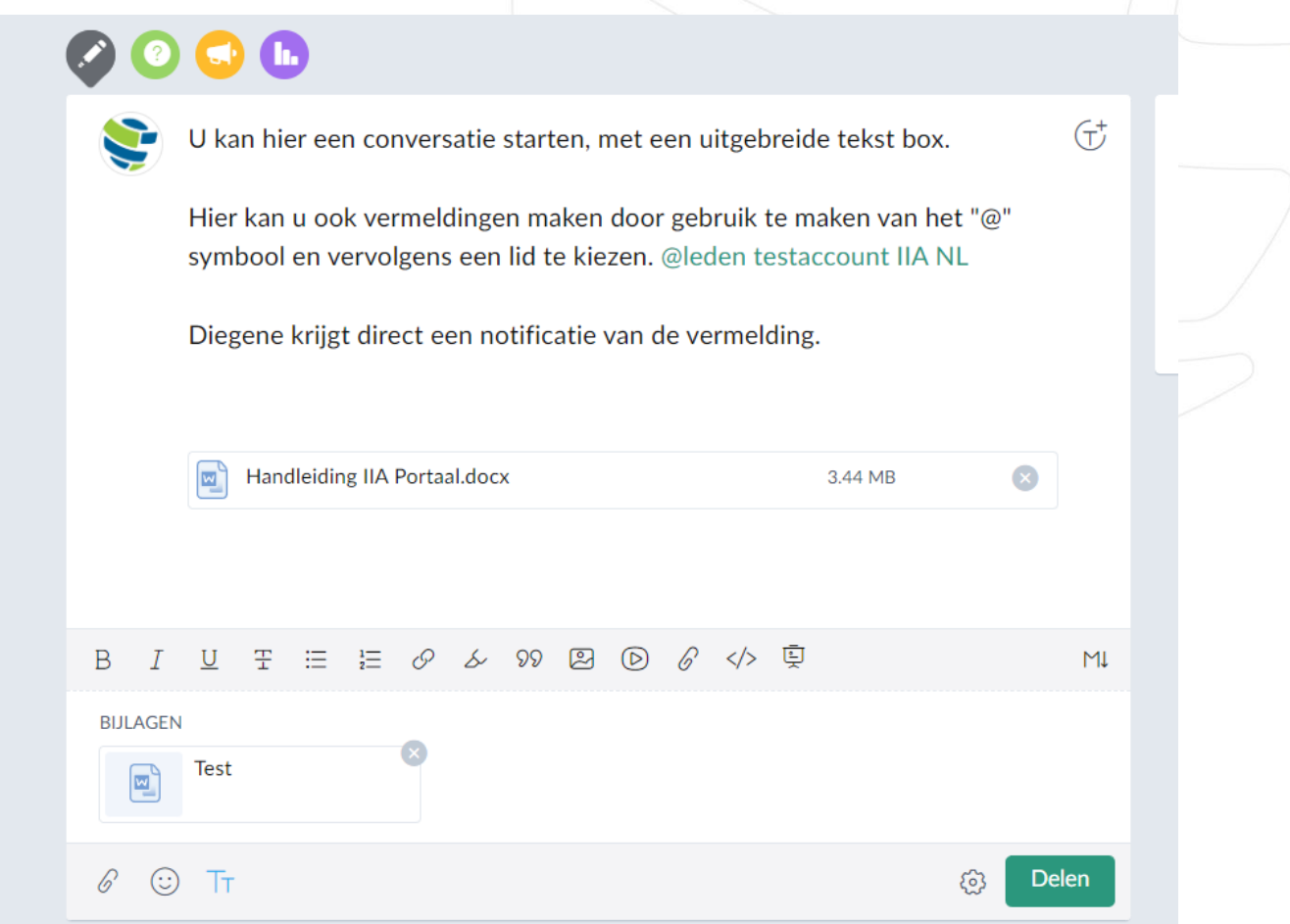

#### <span id="page-24-0"></span>3.5.4 Opmerkingen uitschakelen

U kunt de opmerkingen uitschakelen door op de onderstaande knop te klikken:

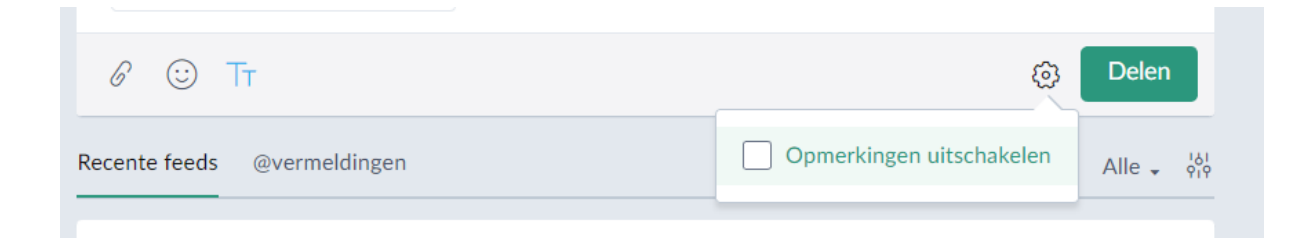

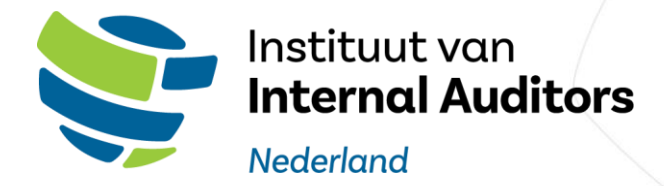

<span id="page-25-0"></span>3.5.5 Een opmerking aan bericht toevoegen

U kunt op elke bericht wat geplaatst is door het bericht te 'liken' of een reactie te plaatsen:

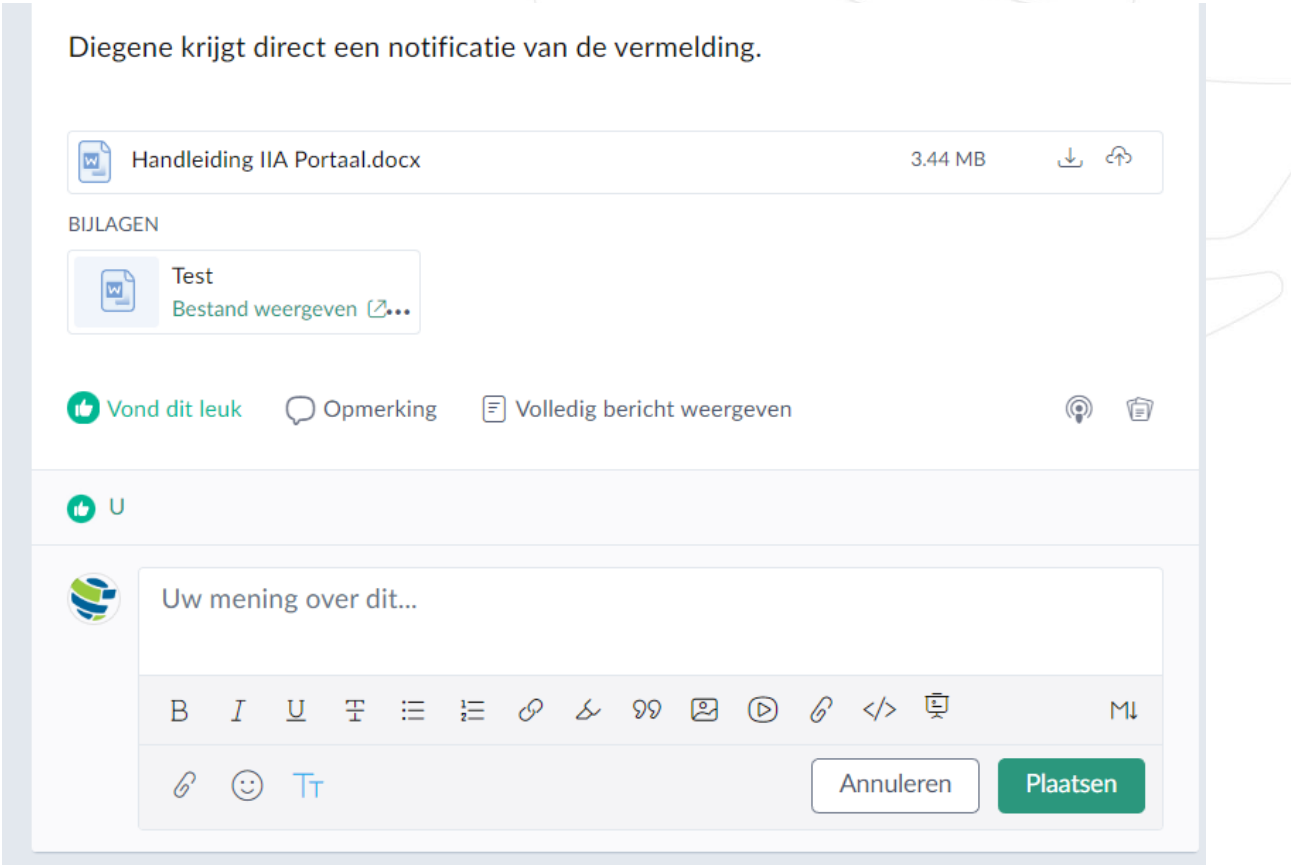

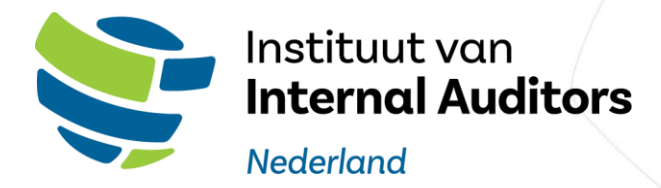

#### <span id="page-26-0"></span>3.5.6 Een aankondiging doen

Een aankondiging is een bericht dat voor een te selecteren periode bovenaan blijft staan en duidelijk gekenmerkt is als aankondiging.

Creëer een aankondiging door te klikken op het onderstaande gele symbool:

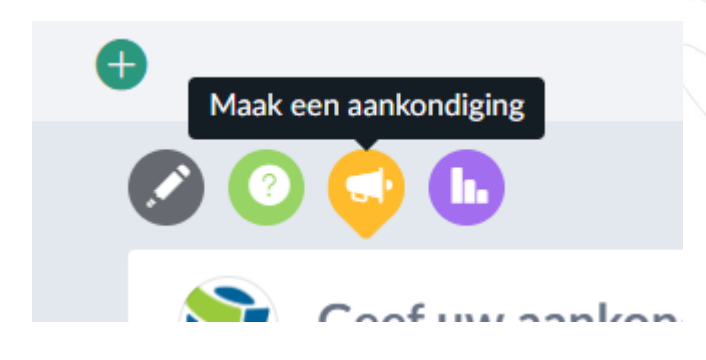

Geef de aankondiging een titel en tekst, en vermeld de periode dat de aankondiging bovenaan dient te staan:

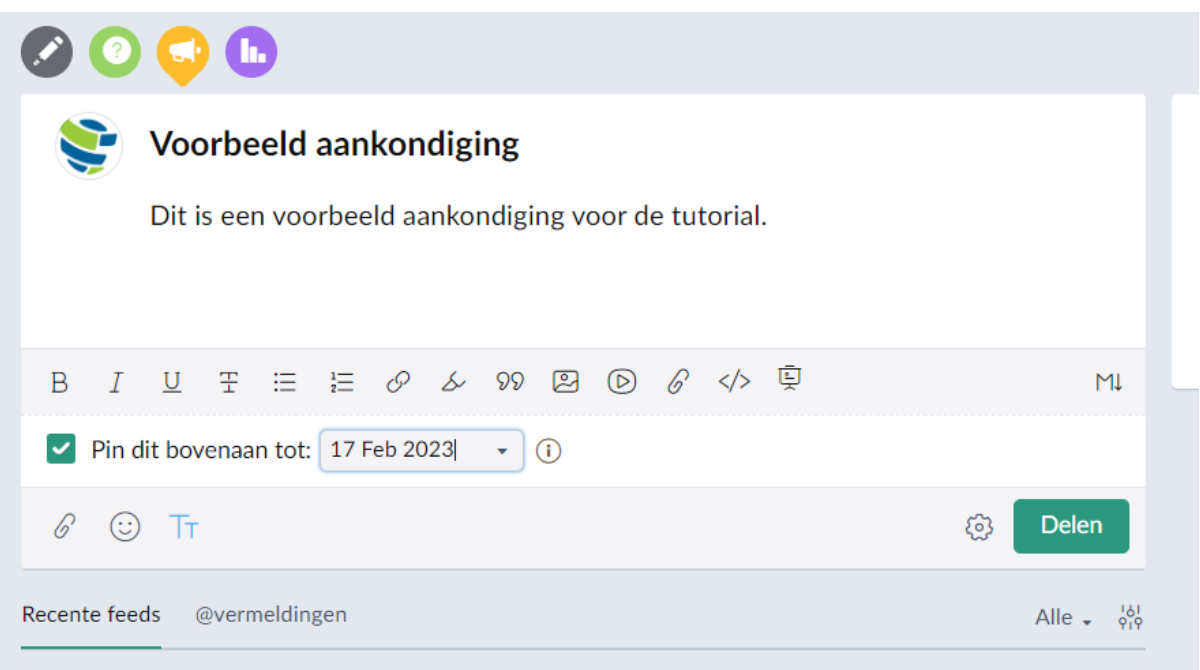

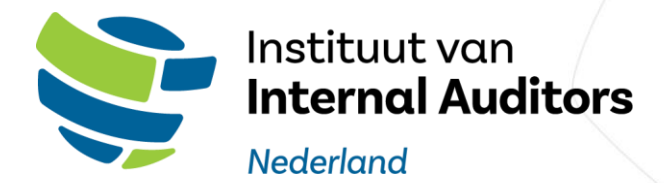

Uw aankondiging is duidelijk gekenmerkt:

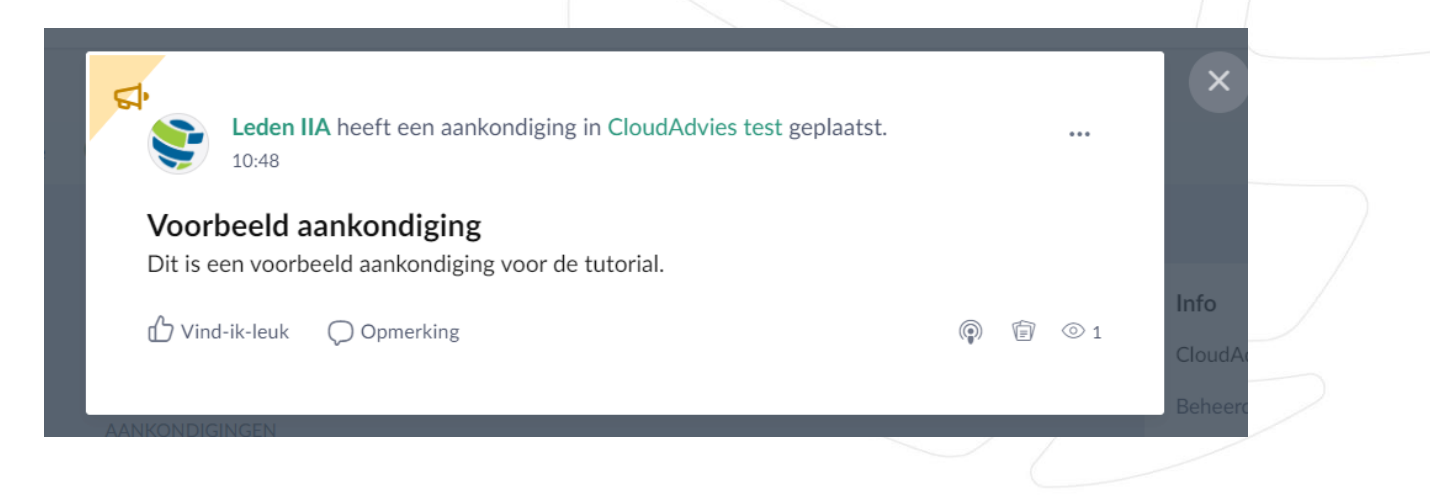

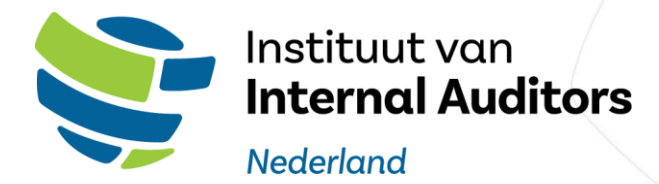

<span id="page-28-0"></span>3.5.7 Een peiling doen

U kunt in een groep ook een peiling plaatsen, selecteer het volgende symbool:

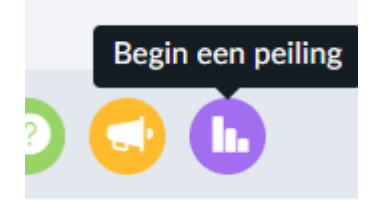

Voer de titel en de tekst in, creëer twee of meerdere opties en geef u voorkeuren aan voor de peiling:

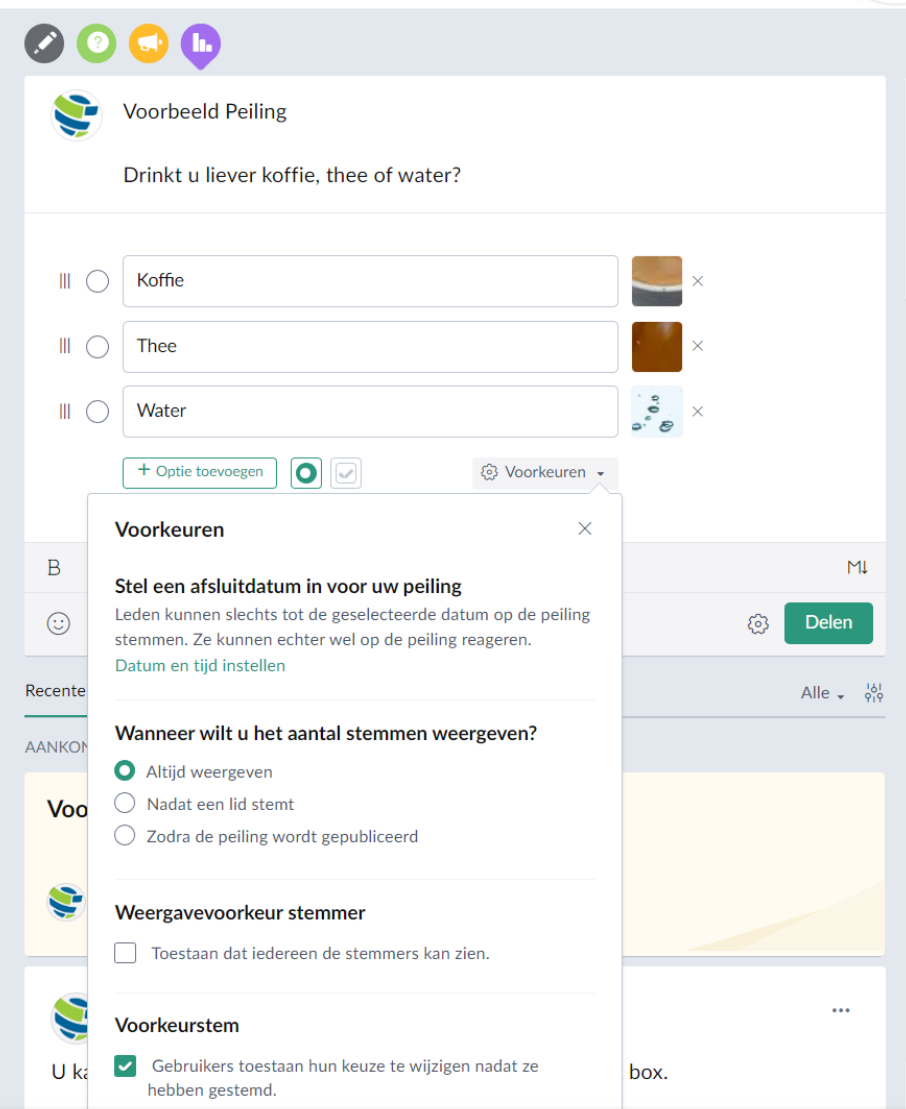

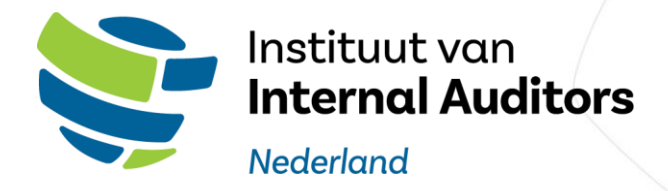

Na het plaatsen van de peiling kunnen andere deelnemers van de groep de peiling invullen. De uitslag is als .csv downloaden

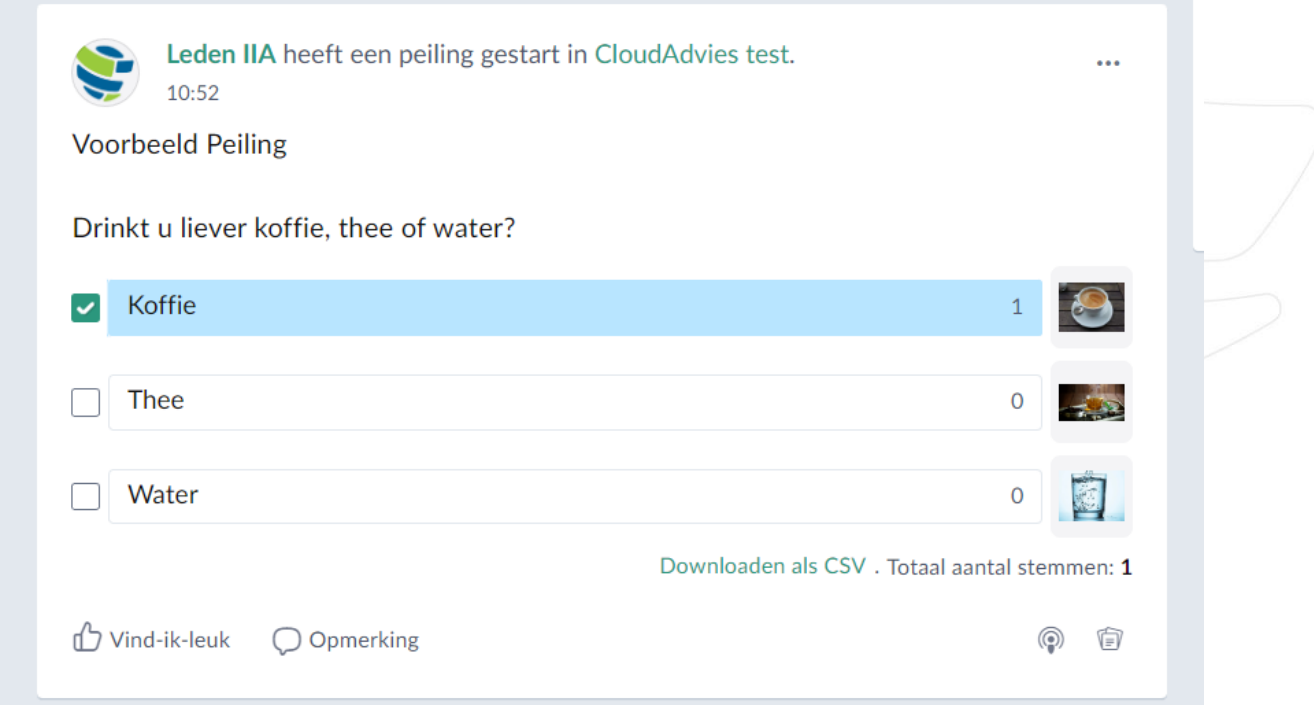

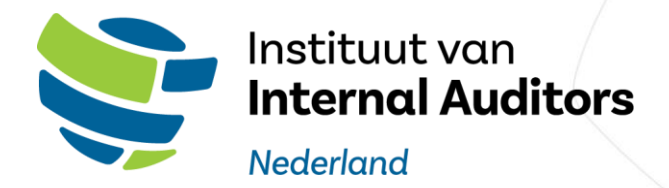

Dit opent het document in een workspace waarin u het document kan inzien en tegelijkertijd met andere leden kan bewerken:

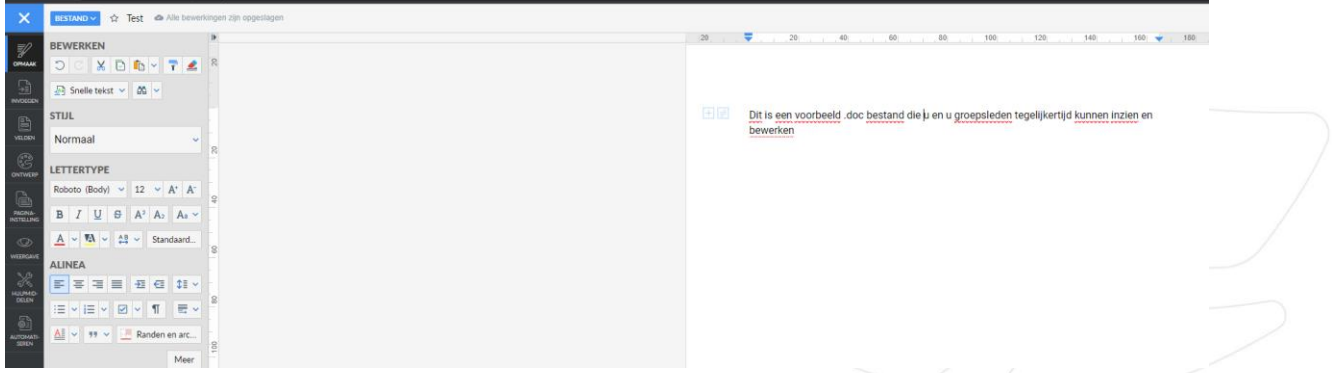

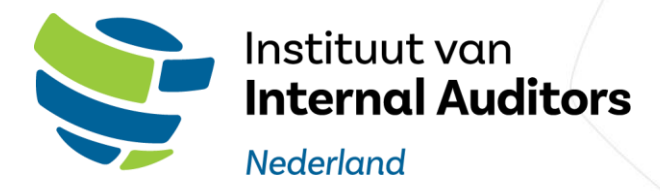

#### <span id="page-31-0"></span>4. IIA Portal

In het IIA Portal heeft u als lid de mogelijkheid om:

- uw persoonlijke en bedrijfsgegevens in te zien en te wijzigen,
- uw inschrijvingen in trainingen van het IIA in te zien,
- PE punten te registreren en beheren.

#### <span id="page-31-1"></span>4.1 Locatie

U kunt het IIA Portal bereiken door in het linker hoofdmenu op "aangepaste apps" te klikken. Het kan ook zo zijn dat u geen aangepase apps ziet staan, klik dan eerst op meer.

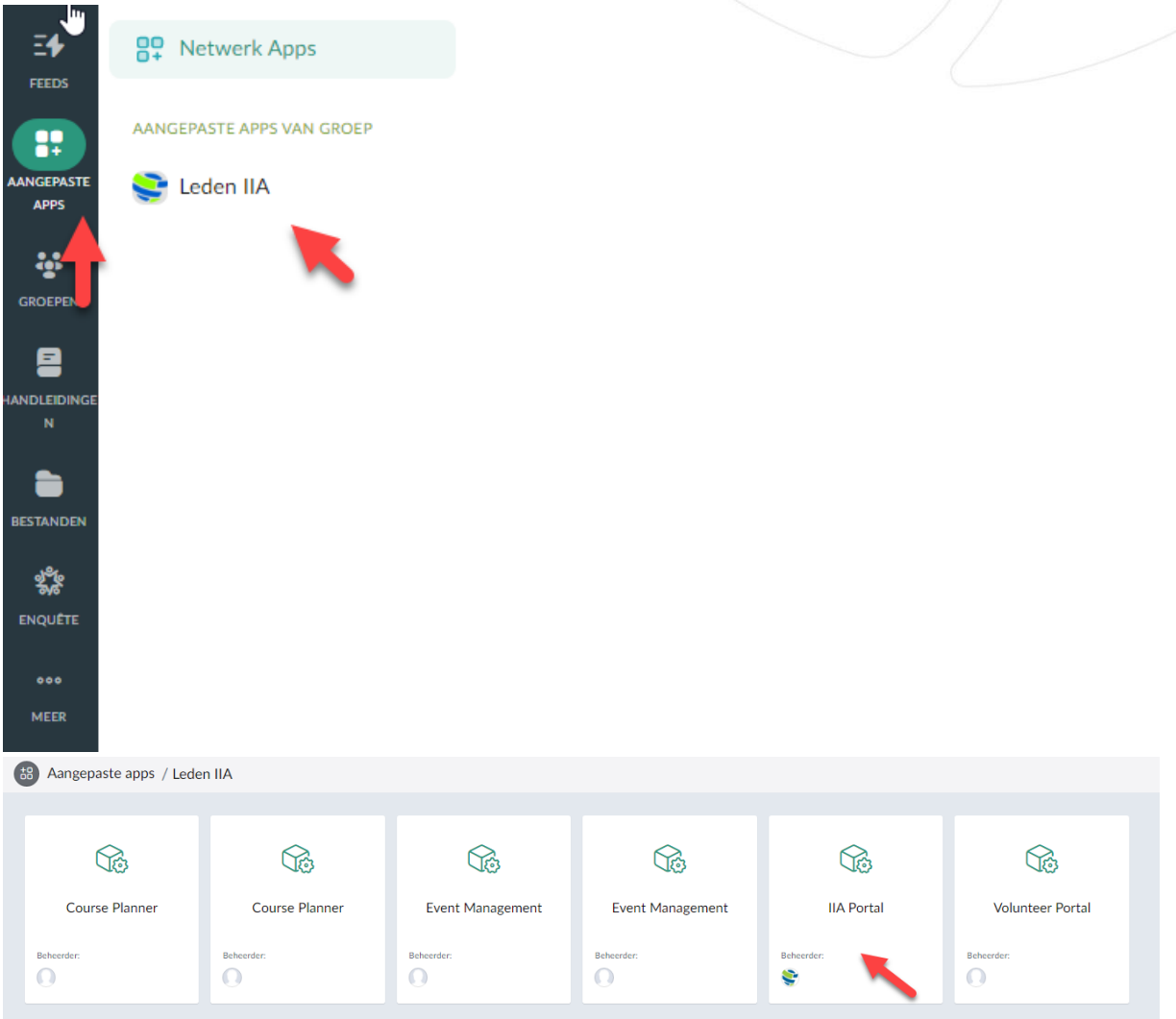

Klik vervolgens op "Leden IIA" en op het IIA Portal blok om het portaal te openen.

Als u de groep of het portaal niet ziet, ga dan naar hoofdstuk 5.

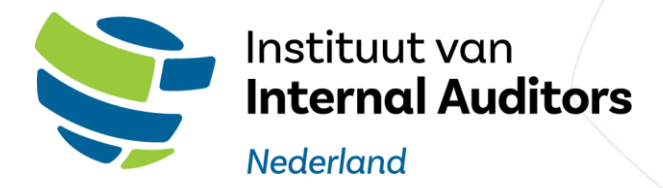

#### <span id="page-32-0"></span>4.2 Indeling IIA Portal

Het IIA Portal is aan de bovenzijde opgedeeld in 6 menu opties:

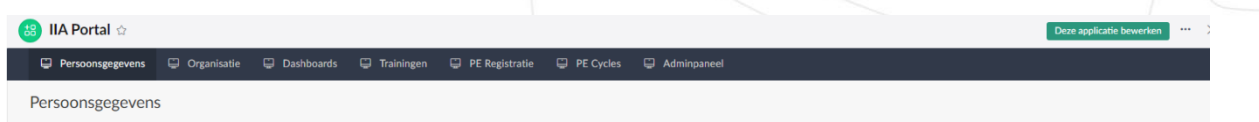

#### <span id="page-32-1"></span>4.2.1 Persoonsgegevens

Bij de persoonsgegevens kunt u uw gegevens inzien, zoals die bij het IIA bekend zijn. Daarbij kunt u deze wijzigen. Wij vragen u vriendeljk deze gegevens zelf up-to-date te houden.

*Let op: Uw informatie kan worden aangepast door onder aan de pagina op de button "Klik hier om gegevens aan te passen" te klikken.*

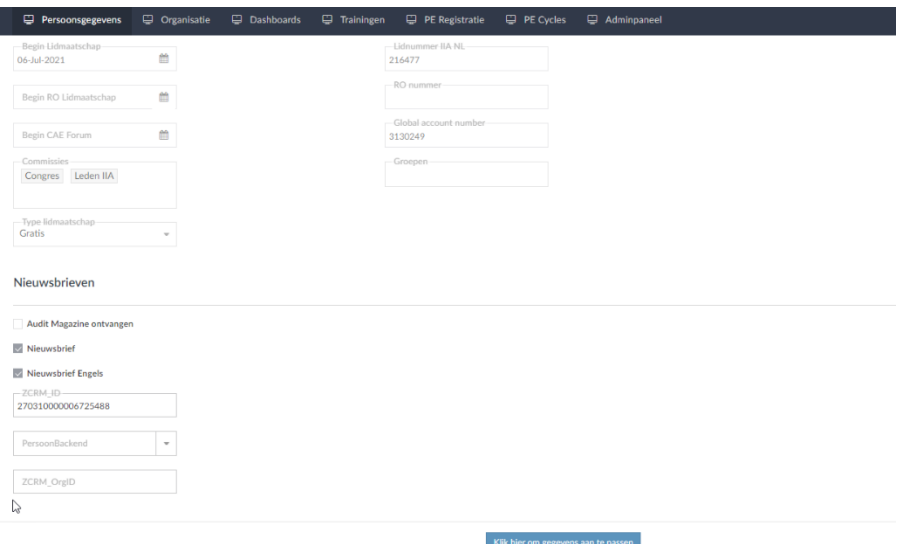

#### **Persoonsgegevens wijzigen**

1) Eerst dient u op de knop aan de onderzijde van de pagina "Klik hier om gegevens aan te passen wijzigen" te drukken; daarmee komt u op de pagina waar u de gegevens kunt wijzigen:

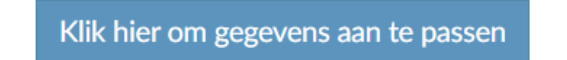

2) Wijzig uw gegevens en klik op de knop "Aanpassingen opslaan" rechtsonder op de pagina.

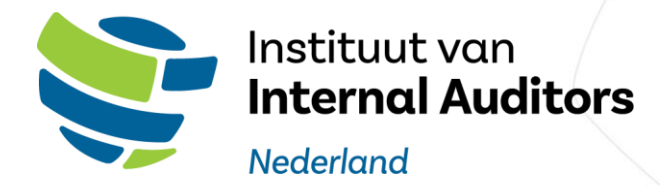

#### Nieuwsbrieven

Audit Magazine ontvangen

V Nieuwsbrief

V Nieuwsbrief Engels

Aanpassingen opslaan

*Let op: U kunt niet zelf alle gegevens via het IIA Portal wijzigen. Een aantal wijzigingen zal eerst ter goedkeuring naar de ledenadministratie toegestuurd worden doorgegeven aan het IIA voor wijziging. Dit geldt met name voor uw e-mailadres en organisatienaam.*

#### **Wijzigen e-mailadres**

Wanneer u uw e-mailadres wil wijzigen, stuur dan een e-mail naar [leden@iia.nl](mailto:leden@iia.nl) met uw huidige en het nieuwe e-mailadres. Deze wordt dan gewijzigd door de afdeling ledenadministratie. Vervolgens ontvangt u een nieuwe Zoho Connect uitnodiging met uw nieuwe e-mailadres.

#### <span id="page-33-0"></span>4.2.2 Organisatie

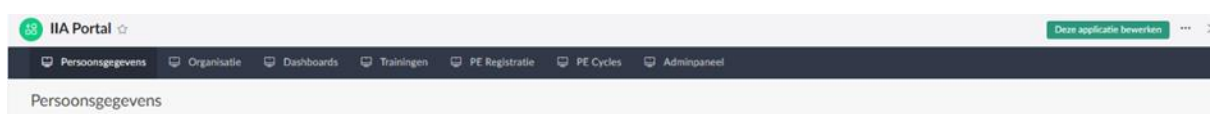

Bij het menu "Organisatie" kan u uw gegevens inzien, zoals die bij het IIA bekend zijn. Daarbij kunt u deze wijzigen. Wij vragen u vriendeljk deze gegevens zelf up-to-date te houden.

*Let op: Uw informatie kan worden aangepast door onder aan de pagina op de button "Klik hier om gegevens aan te passen" te klikken.*

*Let op: U kunt niet zelf alle gegevens via het IIA Portal wijzigen. Een aantal wijzigingen zal eerst ter goedkeuring naar de ledenadministratie toegestuurd worden doorgegeven aan het IIA voor wijziging. Dit geldt met name voor uw e-mailadres en organisatienaam.*

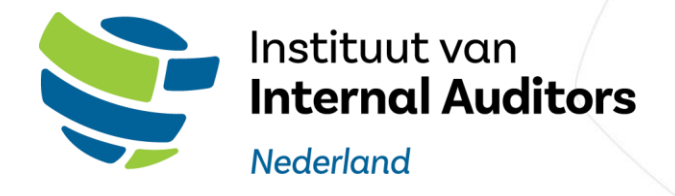

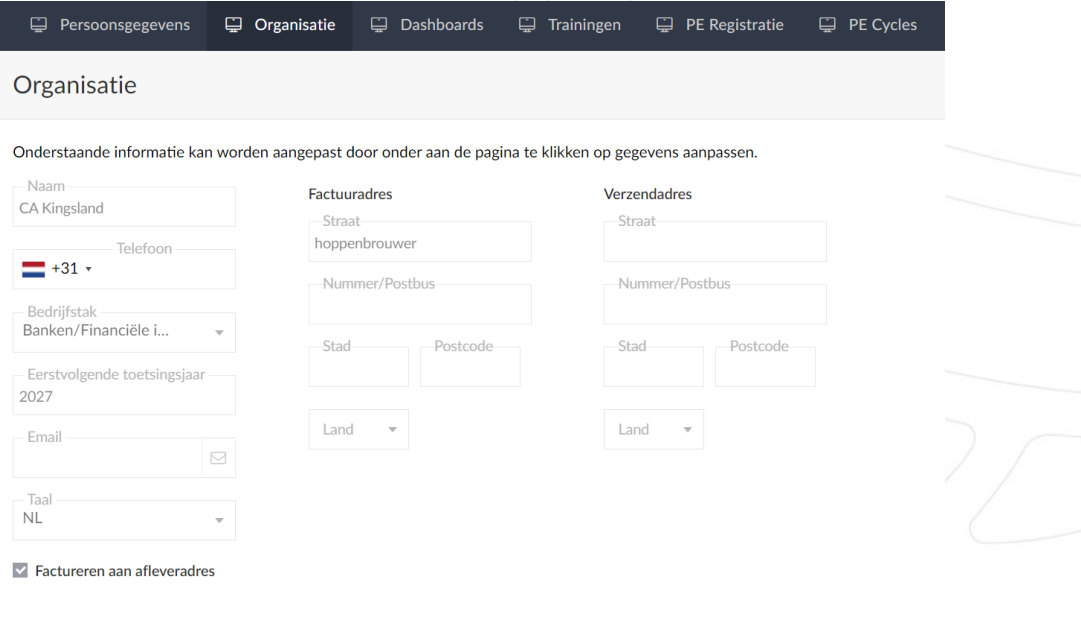

### **Organisatie toevoegen of wijzigen:**

1) Eerst dient u op de knop aan de onderzijde van de pagina "Klik hier om gegevens aan te passen wijzigen" te drukken; daarmee komt u op de pagina waar u de gegevens kunt wijzigen:

Gegevens aanpassen

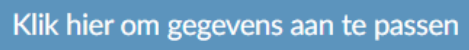

2) Wijzig uw gegevens en klik op de knop "Aanpassingen opslaan" rechtsonder op de pagina.

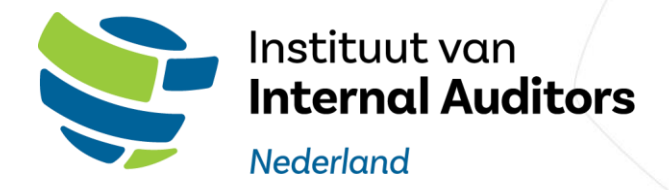

# Organisatiegegevens aanpassen

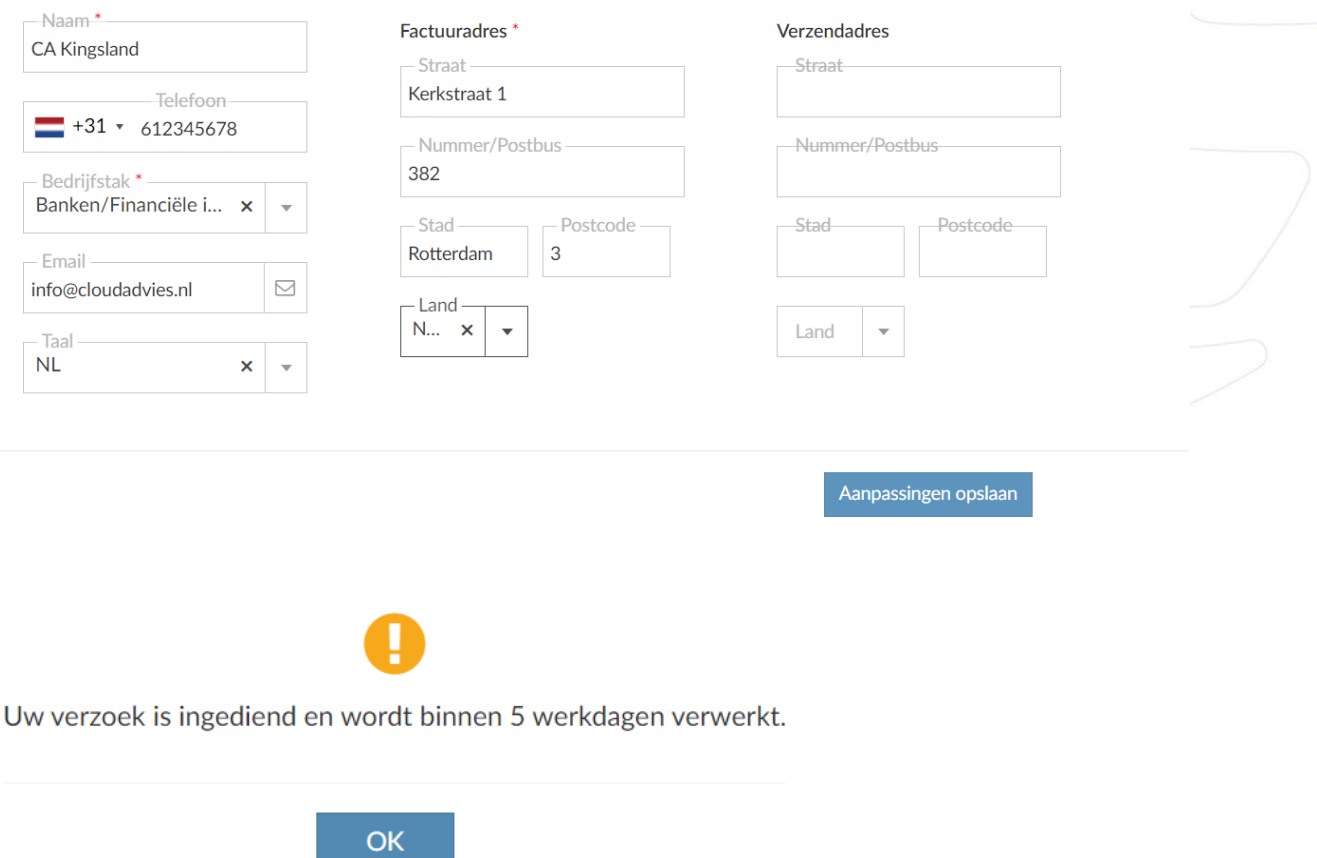

Het verzoek is ingediend en wordt binnen vijf dagen gecontroleerd en verwerkt door de ledenadministratie van het IIA.

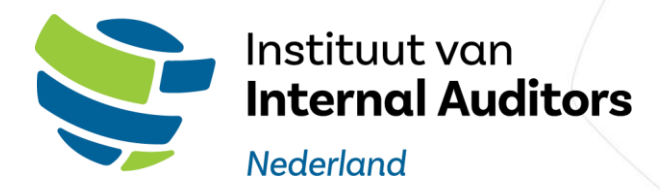

#### <span id="page-36-0"></span>4.2.3 Dashboards

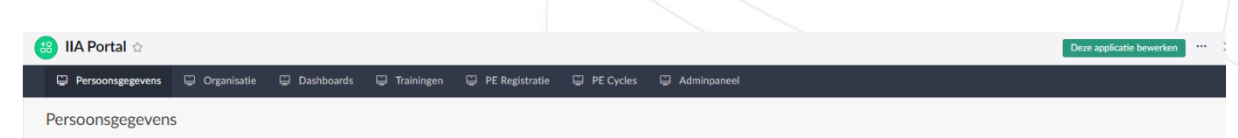

In de menuoptie Dashboards heeft u de keuze uit twee dashboards:

- Training Dashboard
- PE Dashboard (Permanente Educatie)

#### <span id="page-36-1"></span>4.2.3.1 Training Dashboard

In het trainings Dashboard ziet u alle trainingen van het IIA alsmede bij welke training u bent ingeschreven en de status van de inschrijving:

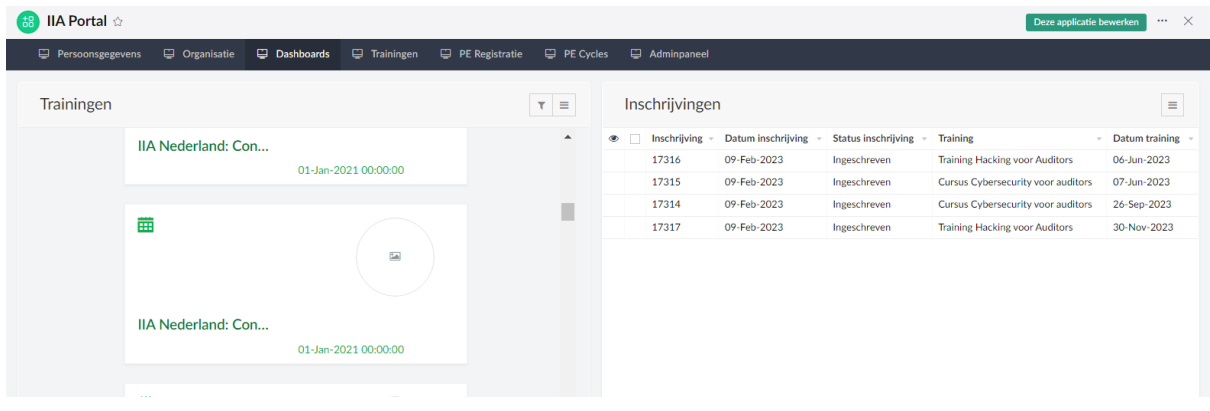

#### <span id="page-36-2"></span>4.3.2.2 Meer informatie en inschrijven training

Wanneer u een training aanklikt ziet u meer informatie over deze training en kunt u zich inschrijven voor de training, door op de knop "inschrijven" te klikken:

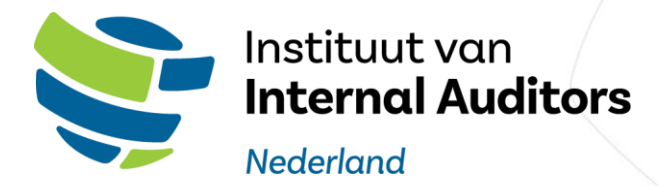

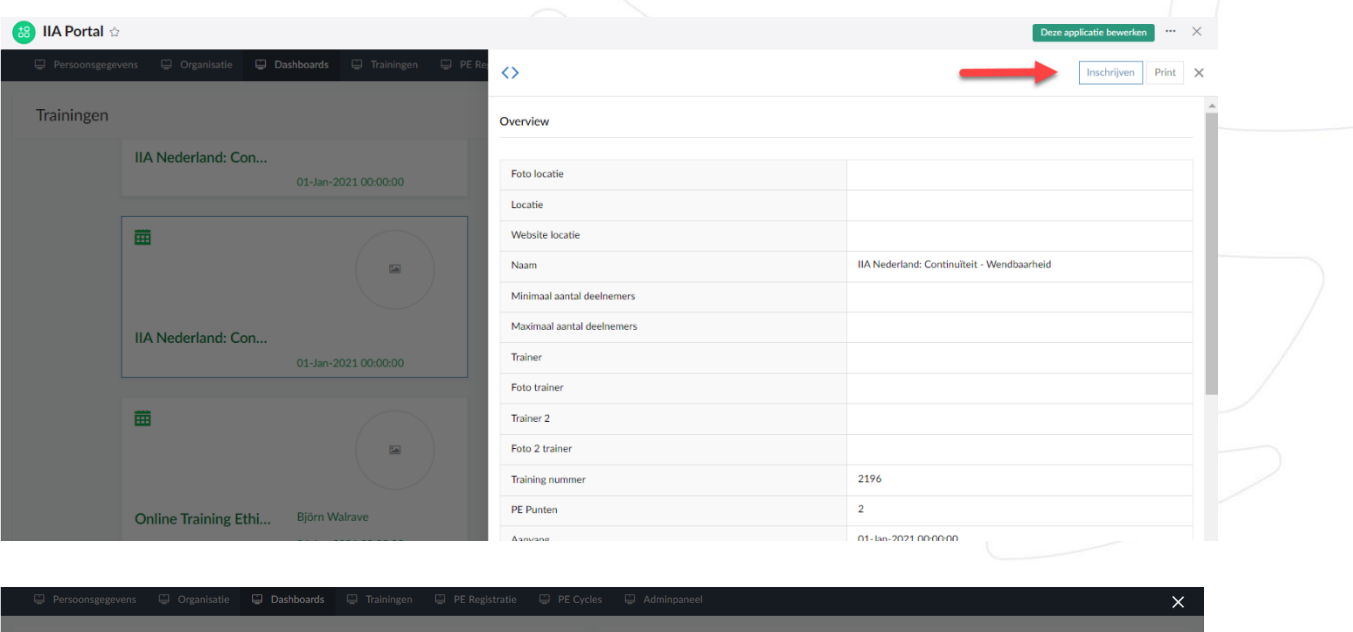

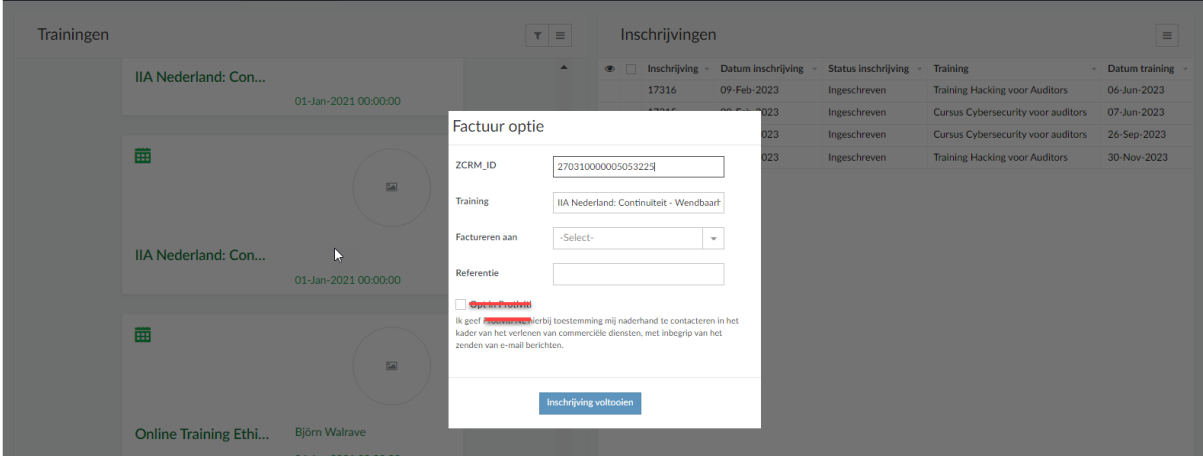

Geef daarbij aan op welke manier uw deelname gefactureerd moet worden en klik op "Inschrijving voltooien"

Na 10 minuten is uw inschrijving behandeld en terug te vinden bij de inschrijvingen.

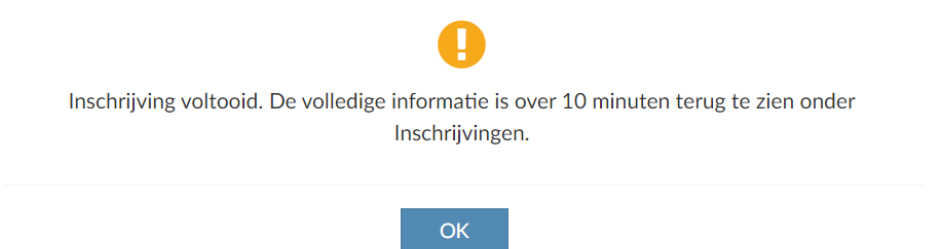

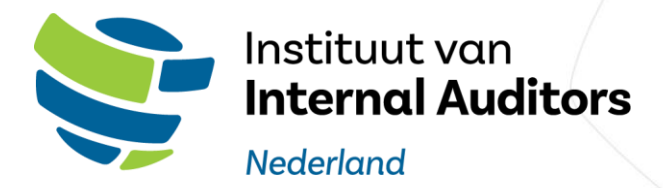

# <span id="page-38-0"></span>4.3.2.3 PE Dashboard

Op het PE Dashboard vindt u:

- Een overzicht van al uw PE registraties en PE cyclussen (ofwel jaren waar die punten betrekking op hebben)
- Een optie om een PE registratie aan te maken (ofwel een PE-activiteit toe te voegen).

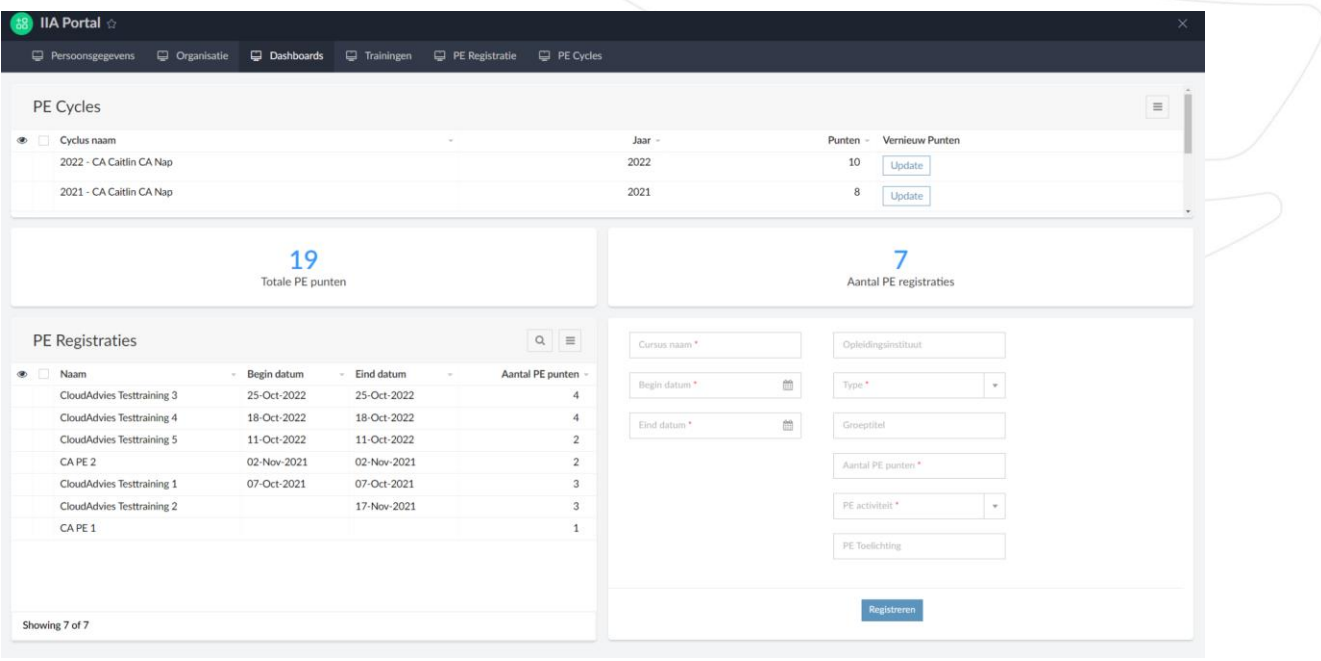

### <span id="page-38-1"></span>4.2.3.4 PE registratie toevoegen

PE punten die worden behaald via een IIA training, worden automatisch door het IIA toegevoegd aan uw account. Andere PE registraties kunt u zelf in het IIA Portal toevoegen. Via het PE Dashboard door rechtsonderin de gegevens van een PE activiteit toe te voegen en vervolgens op de knop "Registreren" te klikken. U dient daarna het volgende bericht te ontvangen:

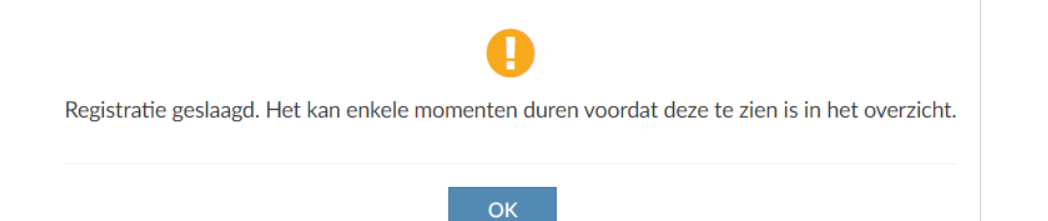

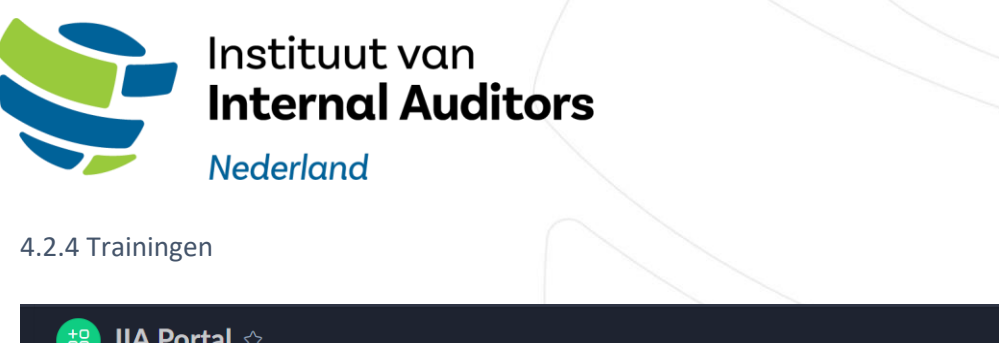

<span id="page-39-0"></span>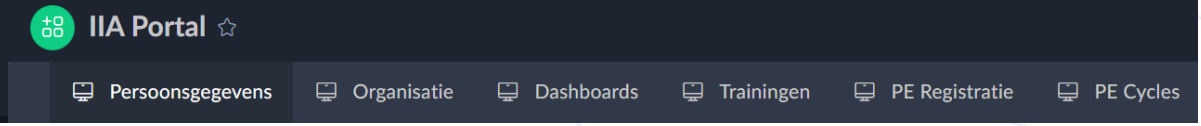

In het menu Trainingen ziet u een lijstweergave van zowel de inschrijvingen als de trainingen.

#### **Inschrijvingen**

Als u een inschrijving aanklikt ziet u meer informatie van de specifieke inschrijving

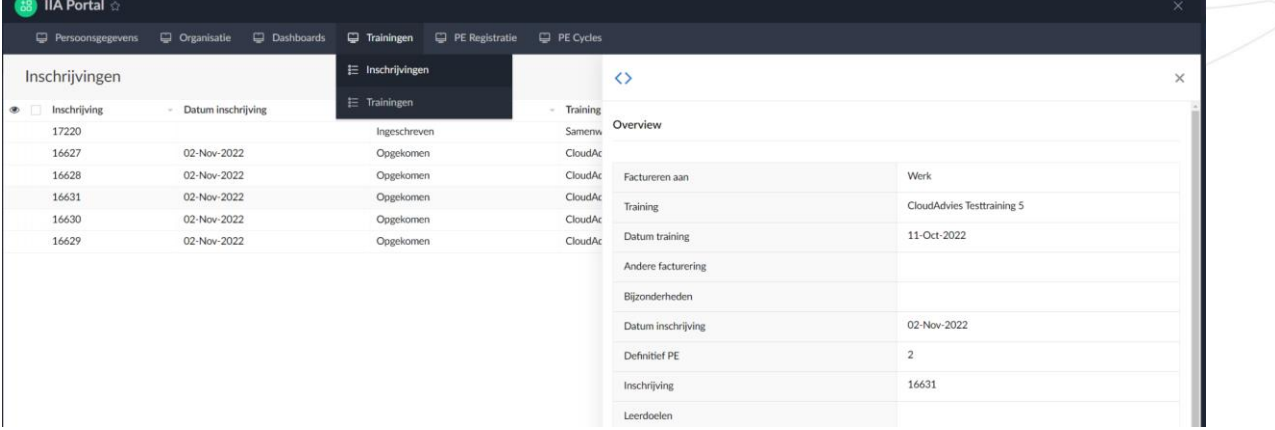

#### **Trainingen**

U kunt in de lijst trainingen rechtsboven filteren op competenties en taal van de training. Wanneer u een training selecteert toont deze meer informatie en met de knop "inschrijven` kan u zich inschrijven voor de training.

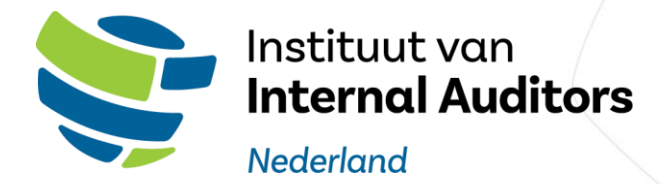

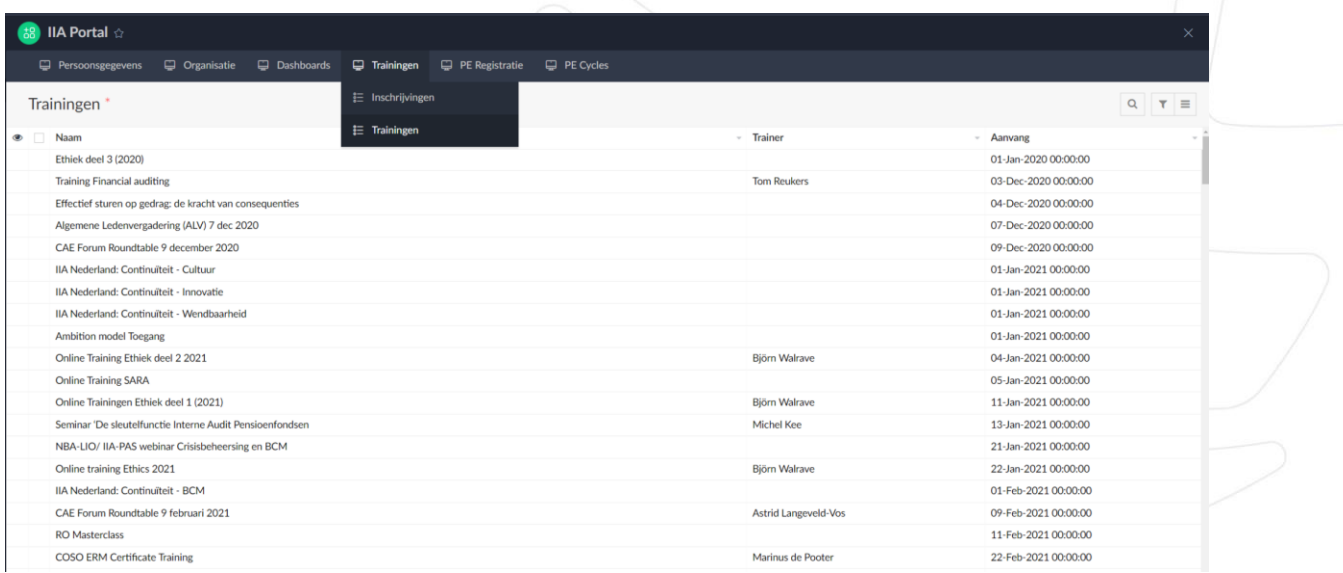

Selecteer een manier van facturatie en klik op inschrijving voltooien om een inschrijving in te dienen.

Zie "Meer informatie en inschrijven training" voor dezelfde stappen.

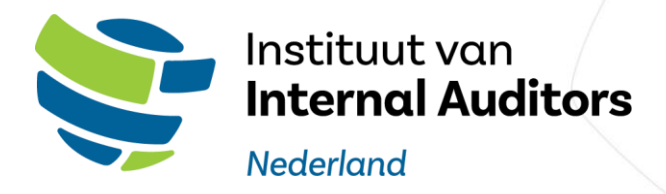

<span id="page-41-0"></span>4.2.5 PE Registratie

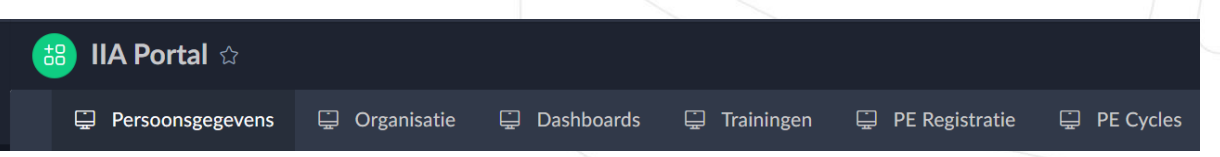

In het menu "PE Registratie" kan u uw PE Registraties inzien en PE registraties aanmaken.

#### **PE Registratie**

Klik op een PE Registratie om meer informatie van de geselecteerde PE registratie in te zien

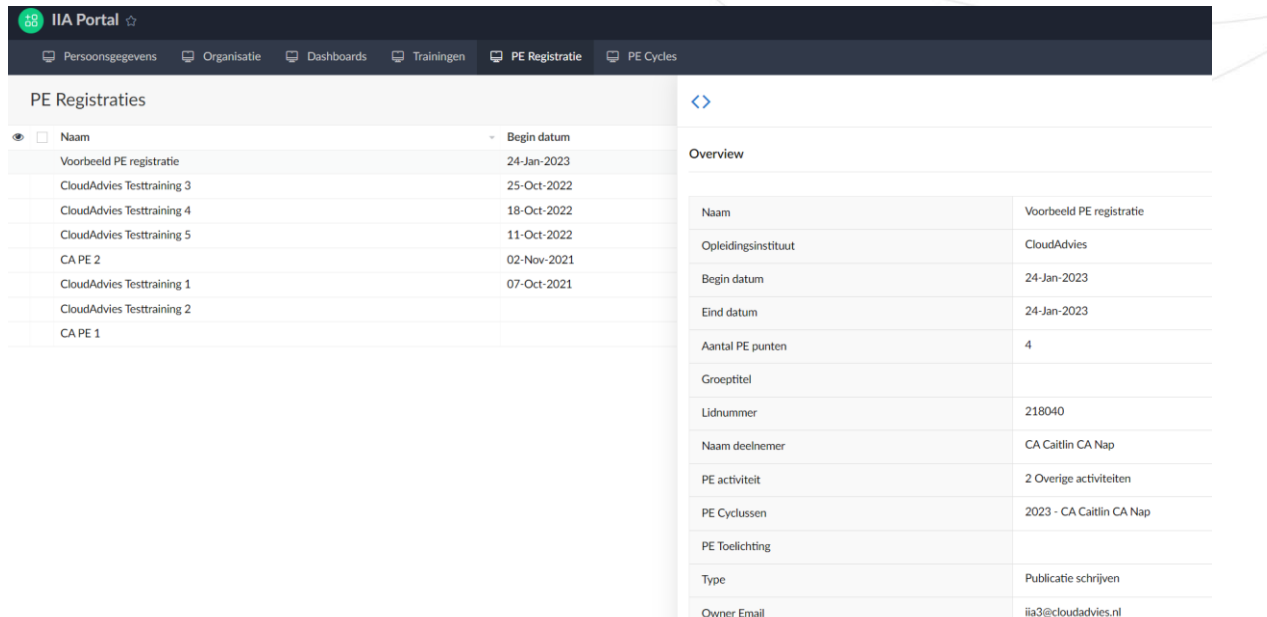

#### **PE Registratie aanmaken**

PE registraties behaald via een IIA training worden automatisch door IIA toegevoegd aan uw account. Andere PE registraties kan u zelf in het IIA Portal toevoegen door te klikken op "PE Registratie aanmaken" en na het invullen van de gegevens op de knop "Registreren" te klikken.

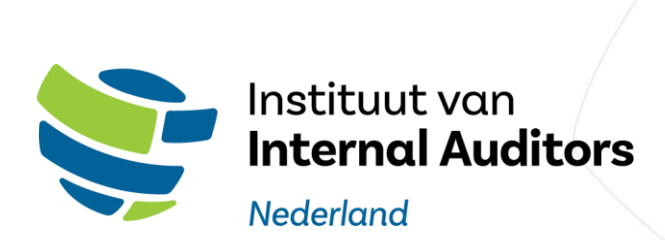

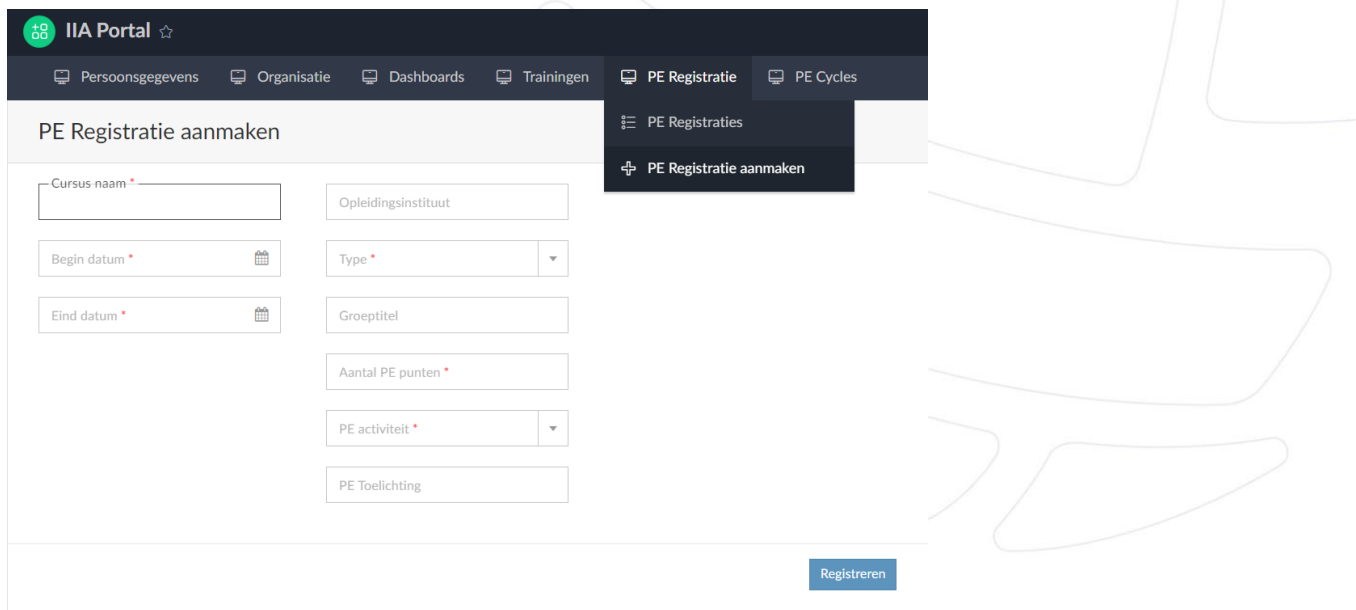

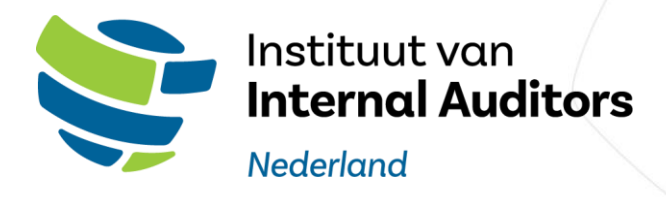

## <span id="page-43-0"></span>4.2.6 PE Cyclus

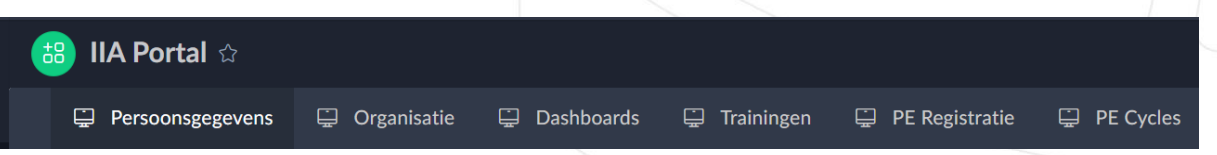

## In het menu "PE Cyclus" kan u uw PE cyclussen inzien van de afgelopen jaren.

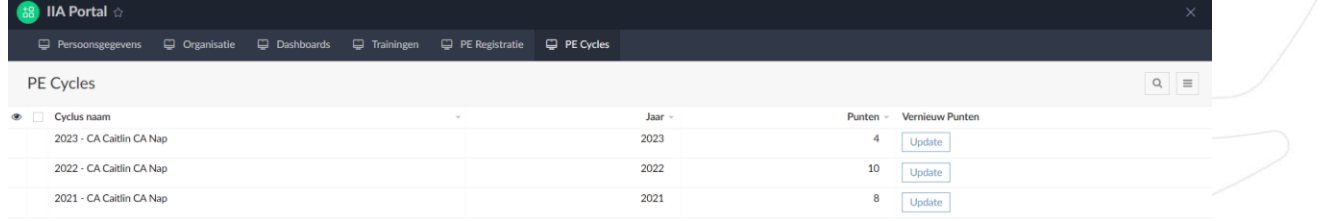

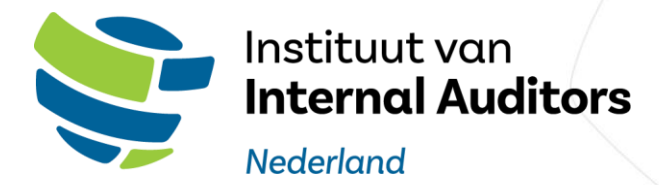

## <span id="page-44-0"></span>5. Mogelijke problemen - foutmeldingen IIA Portal

#### **Geen toegang tot de "Leden IIA" groep**

Heeft u geen toegang tot de "Leden IIA" groep of ziet u de groep niet in het menu groepen. Stuur dan een e-mail naar [leden@iia.nl](mailto:leden@iia.nl) met de volgende gegevens:

- Uw volledige naam
- Het e-mailadres waar u mee bent ingelogd
- Een screenshot van de lege pagina

U ontvangt zo spoedig mogelijk een bericht.

#### **Toegang tot de "Leden IIA" groep, maar het IIA Portal is niet zichtbaar**

Heeft u wel toegang tot de "Leden IIA" groep , maar is het IIA Portal niet zichtbaar? Stuur dan een e-mail naar [leden@iia.nl](mailto:leden@iia.nl) met de volgende gegevens:

- Uw volledige naam
- Het e-mailadres waar u mee bent ingelogd
- Een screenshot van de lege pagina

U ontvangt zo spoedig mogelijk een bericht.

#### **Foutmelding bij het openen van het IIA Portal**

Heeft u toegang tot het IIA Portal maar ziet u een foutmelding zoals in de onderstaande afbeelding?

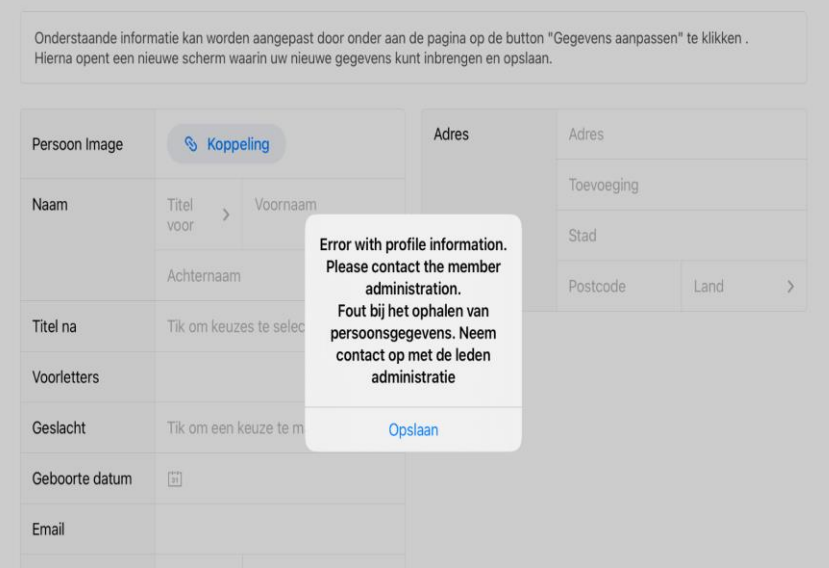

Stuur dan een e-mail naar [leden@iia.nl](mailto:leden@iia.nl) met de volgende gegevens:

- Uw volledige naam
- Het e-mailadres waar u mee bent ingelogd
- Een screenshot van de lege pagina

U ontvangt zo spoedig mogelijk een bericht.

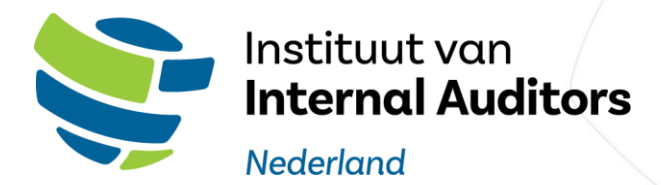

## <span id="page-45-0"></span>6. Mogelijke problemen en nadere informatie Zoho Connect

#### **Geen toegang Zoho Connect**

Stuur dan een - naa[r leden@iia.nl](mailto:leden@iia.nl) met de volgende gegevens:

- Uw volledige naam
- Het e-mailadres waar u mee bent ingelogd
- Een screenshot van de pagina waar u op vast loopt

U ontvangt zo spoedig mogelijk een bericht.

#### **Uitnodiging verlopen**

Stuur dan een e-mail naar [leden@iia.nl](mailto:leden@iia.nl) met de volgende gegevens:

- Uw volledige naam
- Het e-mailadres waar u mee bent ingelogd

U ontvangt zo spoedig mogelijk een bericht.

#### **Zoho Connect Resources**

- Zoho Connect helpcentrum <https://help.zoho.com/portal/en/kb/connect>
- Zoho Connect Apple app <https://apps.apple.com/in/app/zoho-connect/id650742465>
- Zoho Connect Android ap[phttps://play.google.com/store/apps/details?id=com.zoho.zohopulse&pli=1](https://play.google.com/store/apps/details?id=com.zoho.zohopulse&pli=1)